# NEW REGISTRATION USER GUIDE

VENDOR SELF SERVICE REGISTRATION SYSTEM

Palm Beach County Purchasing Department PHONE: 561.616.6800 | E-MAIL ADDRESS: PBCVENDOR@PBCGOV.ORG

# Table of Contents

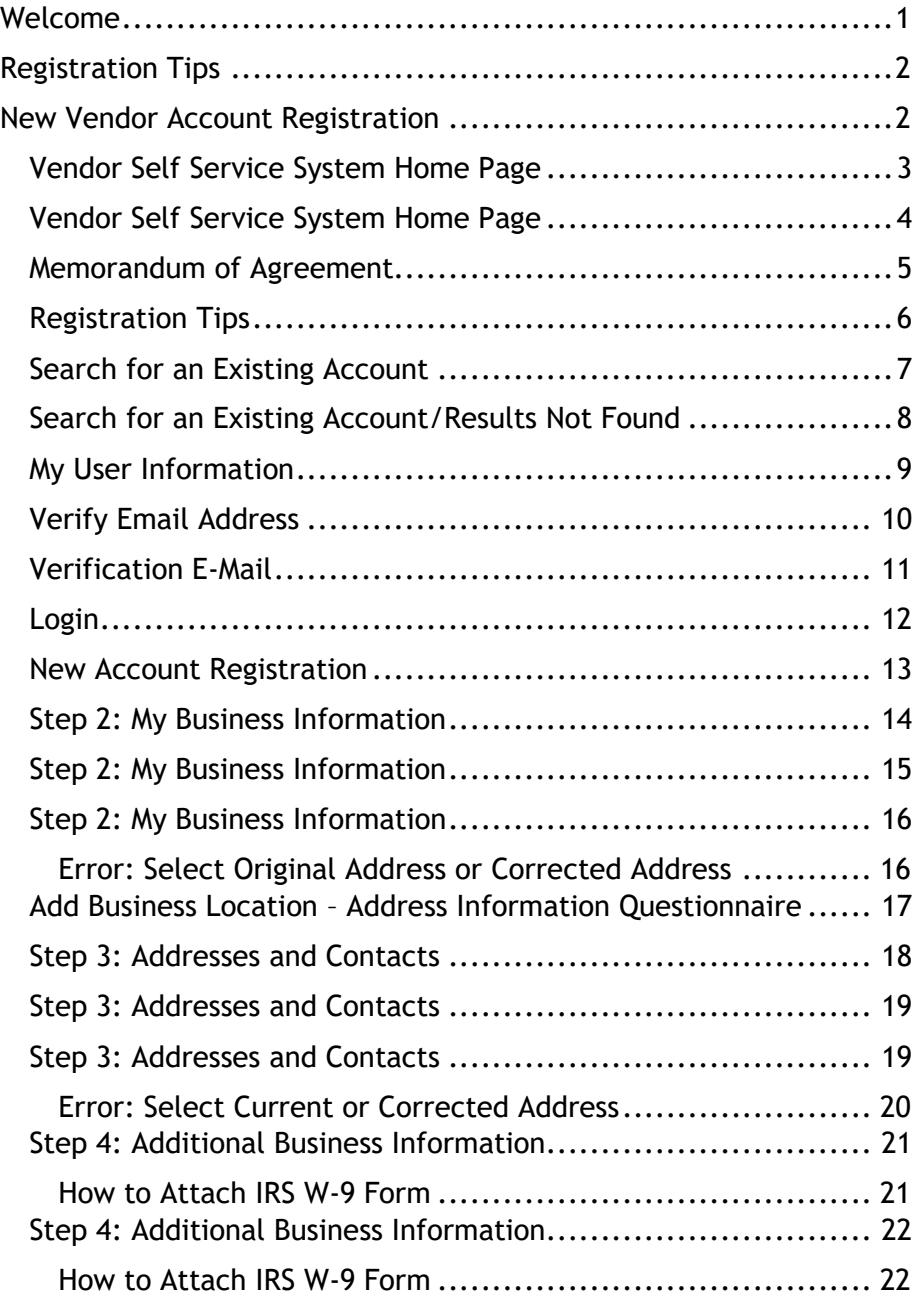

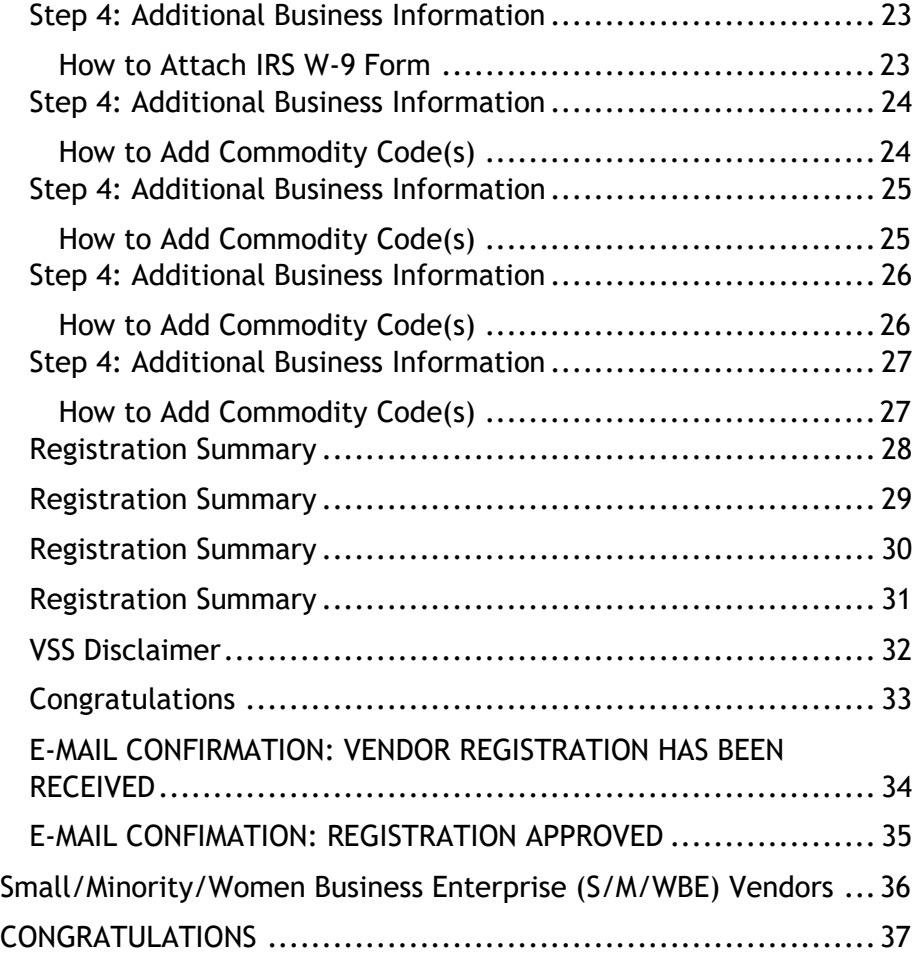

# <span id="page-2-0"></span>Welcome

Welcome to Palm Beach County's Vendor Self Service (VSS) Registration System.

As a registered vendor with Palm Beach County (County), VSS provide you with the following features:

### **Business Opportunities**

- Access to ALL County Construction & Non-Construction Solicitations/Business Opportunities
- Email notifications of Solicitations/Business Opportunities

## **Financial Transactions**

- View your Vendor Payment History
- Review your Current Contract/Agreement(s) with the County

## **Vendor Account Information**

- View/Add/Update Payment/Ordering/Billing Address(es)
- View/Add/Update Vendor Account User(s)
- Commodity Code Selection(s)
	- o You must select at least one NIGP Commodity Code for the good(s) and/or service(s) you provide in order to receive email notifications of County Solicitations/Business Opportunities.

## **Office of Equal Business Opportunity**

• Small/Minority/Woman Business Enterprises (S/M/WBE) are encouraged to click on the Office of Equal Business Opportunity (OEBO) link above to learn how to become certified with Palm Beach County. ALL S/M/WBE vendors must be registered in VSS **PRIOR TO** beginning the S/M/WBE Certification process.

For best utilization of the VSS Registration System, please ensure popup blockers are disabled and you are using one of the following certified browsers: Internet Explorer, Firefox, Microsoft Edge, Safari, iOS, or Android. Please **DO NOT** use Google Chrome to complete the Vendor Registration.

If you need further assistance, or have questions, **Palm Beach County VSS Assistance** is available Monday through Friday, 8:00am-5:00pm EST by calling (561) 616-6800 or email at [PBCVendor@pbcgov.org.](mailto:PBCVendor@pbcgov.org)

Thank you for your interest in doing business with Palm Beach County. We look forward to working with you.

# <span id="page-3-0"></span>Registration Tips

Before we begin, please gather the following information which is required for a VSS Account:

- Business Location Information
- Tax ID Number (EIN, SSN, ITIN or ATIN)
- IRS W-9 Form
	- o ALL vendors registering in VSS **MUST** attach a current, complete and signed IRS W-9 Form in order to submit their registration for approval.
- Legal Business Name (as stated on IRS Documentation)
- Contact Information
- Commodity Codes for good(s) or service(s)
	- o Palm Beach County uses NIGP Commodity Codes
	- o ALL Vendors registering in VSS **MUST** add at least one (1) Commodity Code to their Vendor Registration Account in order to submit their registration for approval.

Once you have gathered these documents, it's time to begin the registration process.

## <span id="page-3-1"></span>New Vendor Account Registration

Now that you have gathered the information listed above, it's time to begin the registration process.

If at any time you encounter an issue during the registration process, please contact Palm Beach County VSS Assistance via phone at (561) 616-6800 or via e-mail at [PBCVendor@pbcgov.org.](mailto:PBCVendor@pbcgov.org)

## <span id="page-4-0"></span>Vendor Self Service System Home Page

The VSS Homepage provides you, the Vendor, the ability to register for a Vendor Registration Account. You can also view Business Opportunities, and any important announcements regarding the VSS System on this homepage. Before we register, below is a brief overview of the VSS Homepage to help you navigate.

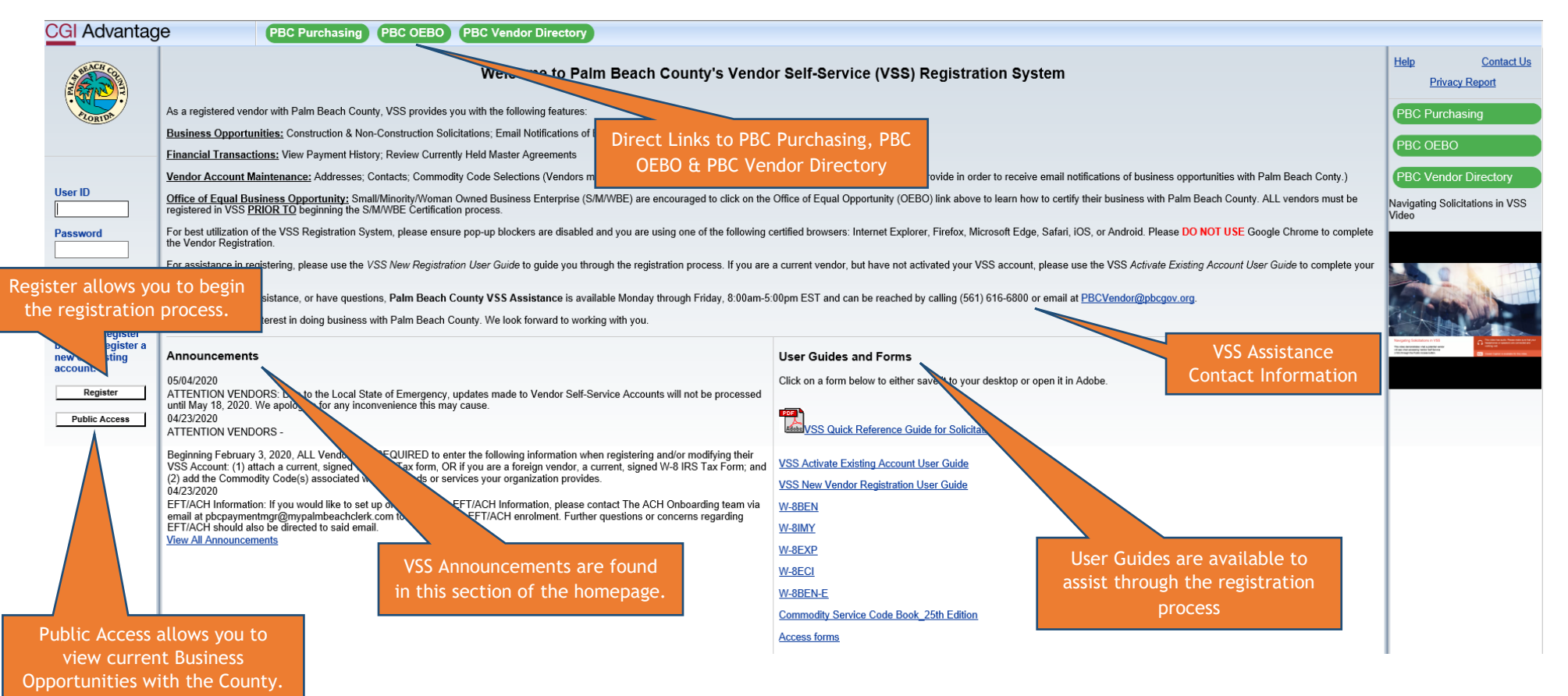

# <span id="page-5-0"></span>Vendor Self Service System Home Page

Let's get started on the Registration Process.

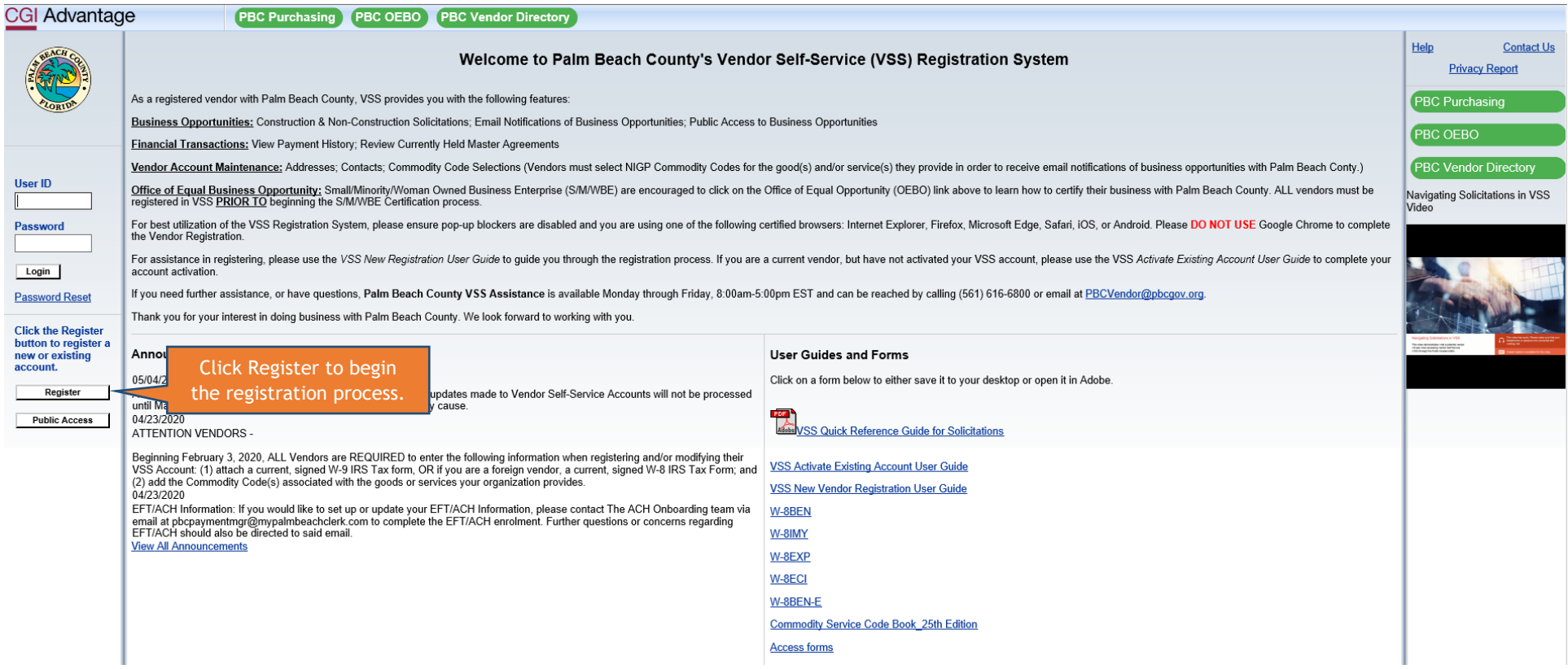

# <span id="page-6-0"></span>Memorandum of Agreement

Please take a moment to review the Memorandum of Agreement. ALL Vendors wishing to do business with Palm Beach County must agree to the terms listed before completing the VSS Registration process.

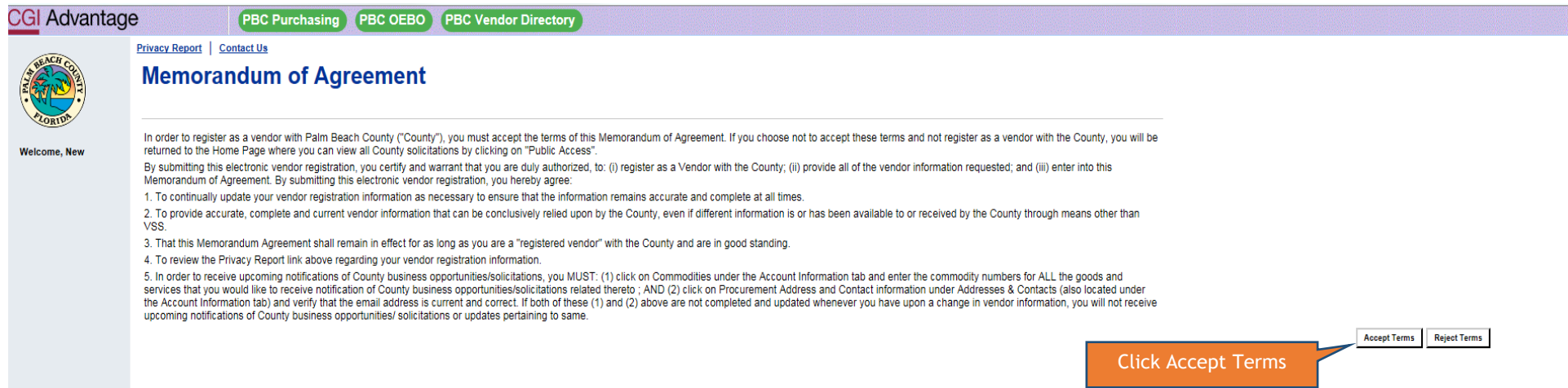

## <span id="page-7-0"></span>Registration Tips

In addition to the Registration Tips previously provided to you, VSS also recommends information to assemble prior to beginning a VSS Registration. If the additional items listed are applicable to your business, please gather those documents now before proceeding. If you are ready to proceed, click on Next.

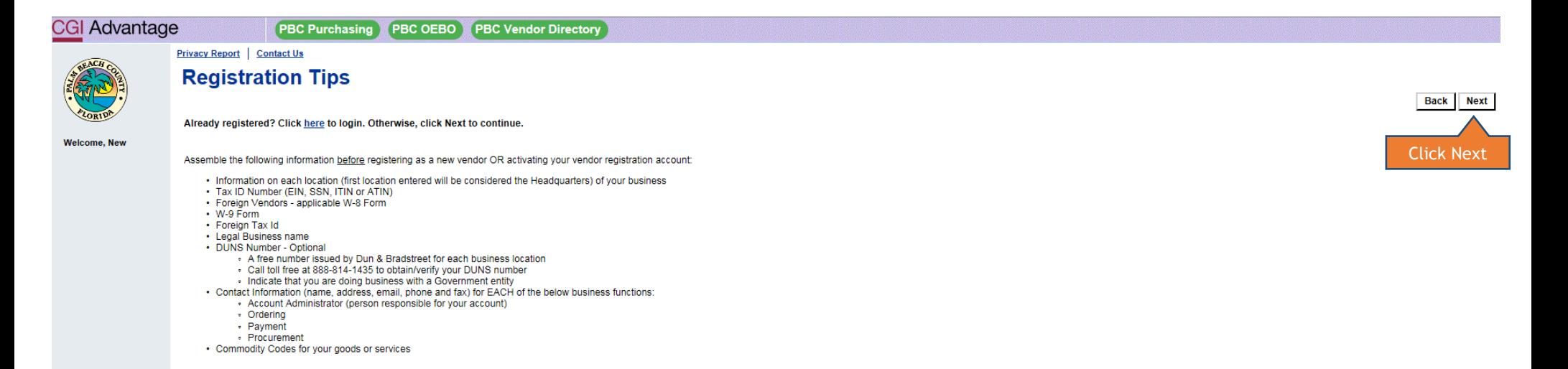

## <span id="page-8-0"></span>Search for an Existing Account

In an effort to minimize duplicate Vendor Accounts, we ask Vendors, either Company or Individual, to search for an existing account within VSS. To search for an existing account, please enter the information below as it pertains to you.

- Companies
	- o Tax Identification Number (TIN) **OR** Legal Business Name
- Individuals
	- o Last Name **AND** Last 4-Digits of Social Security Number

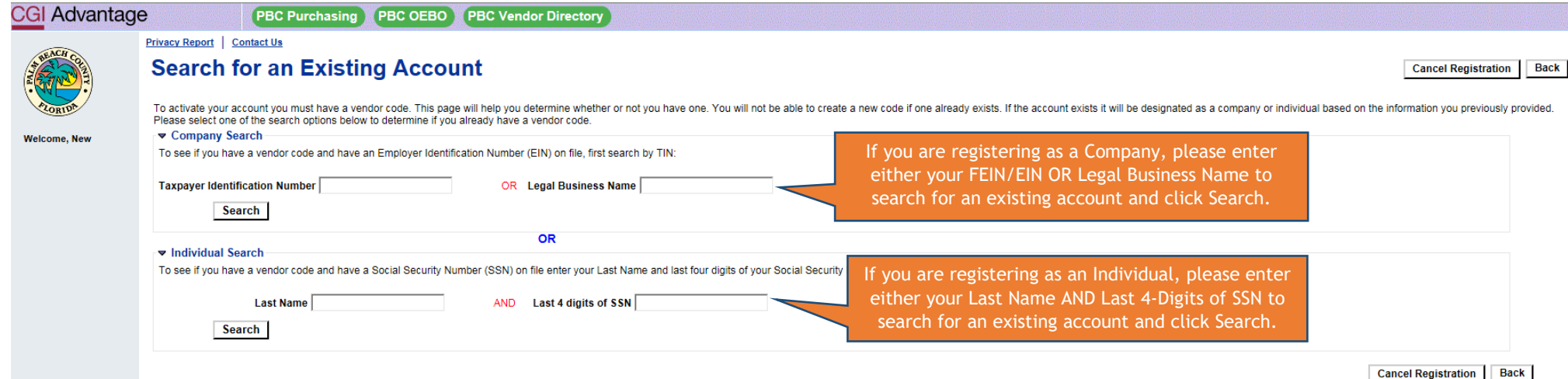

**Additional Resources & Information:** 

- . As you complete each step and move to the next step, the system will check for errors.
- If there are errors:
- A notification message will be displayed at the top of the page.
- You must correct the errors indicated before continuing to the next step.
- . Additional Help can be found in the Frequently Asked Questions located on the left hand navigation bar.

## <span id="page-9-0"></span>Search for an Existing Account/Results Not Found

If you receive the message "**Results Not Found"**, you may proceed with a new VSS Registration by clicking on New Registration.

If you receive a message "**Results Found**", **STOP.** Please **CLOSE** this manual and open the User Manual for "Activate an Existing Account".

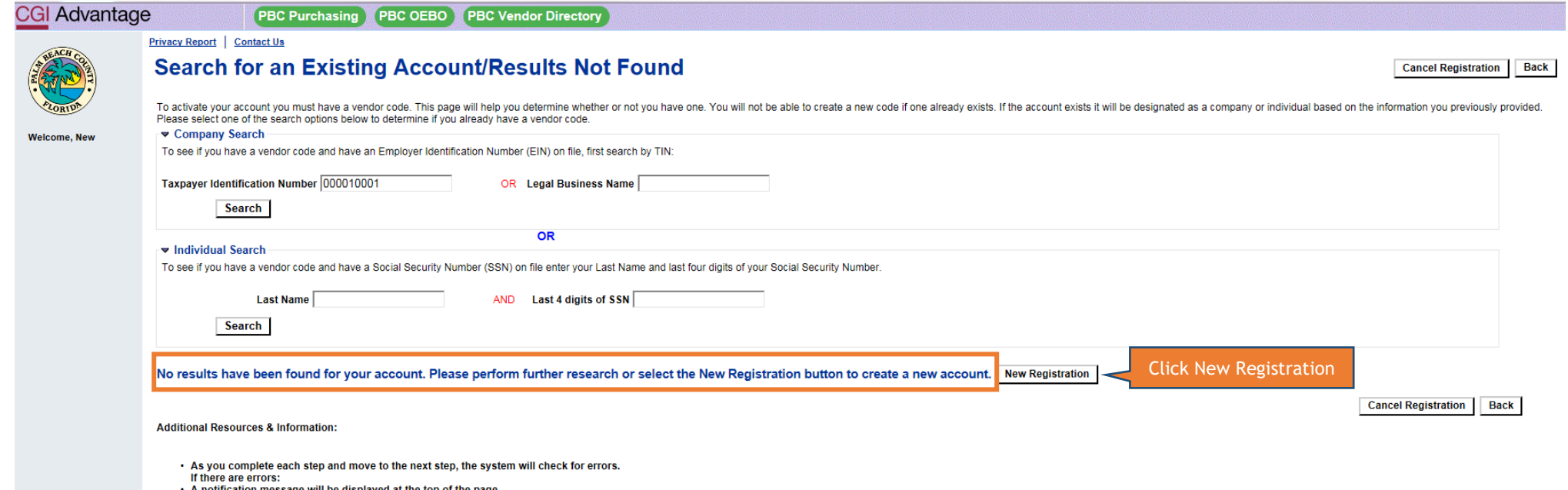

- 
- A notification message will be displayed at the top of the page.<br>You must correct the errors indicated before continuing to the next step.<br>Additional Help can be found in the Frequently Asked Questions located on the left

## <span id="page-10-0"></span>My User Information

My User Information should reflect the Account Administrator's name and contact information. For best practices, we recommend businesses NOT use an individual employee e-mail address, but rather a general business e-mail address to ensure Business Opportunities are not missed. For example, [yourbusinessname@emaildomain.com.](mailto:yourbusinessname@emaildomain.com)

#### **NOTE: User ID, Password and Security Answer are CASE SENSITIVE.**

**NOTE: Please securely store the User ID, Password and Security Answers for future use.**

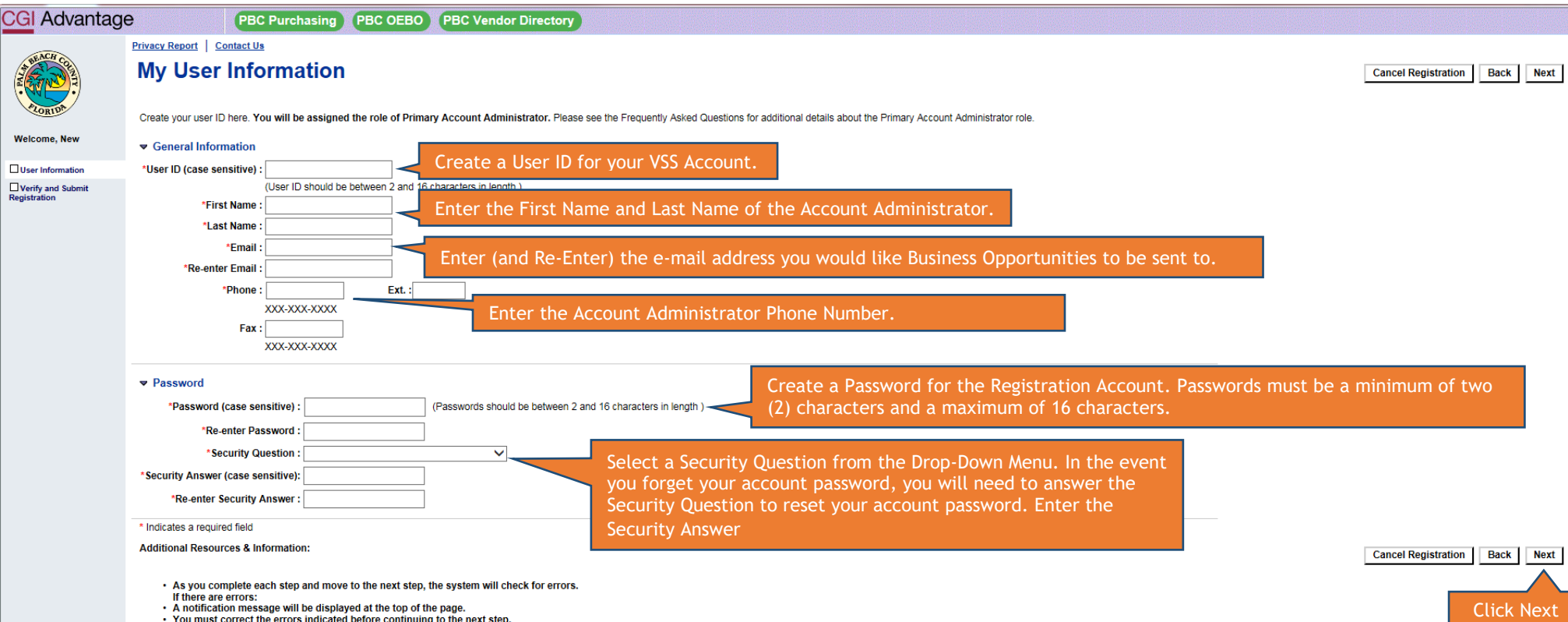

- You must correct the errors indicated before continuing to the next step.<br>- You must correct the errors indicated before continuing to the next step.<br>- Additional Help can be found in the Frequently Asked Questions acces

## <span id="page-11-0"></span>Verify Email Address

In order to continue the VSS Registration, we must verify your email address. An email will be sent to the e-mail address as entered on the previous page (My User Information). Review the email address to ensure it is correct. If the e-mail address is correct, click on Next. If the e-mail address is not correct, please click on Back and make any necessary changes.

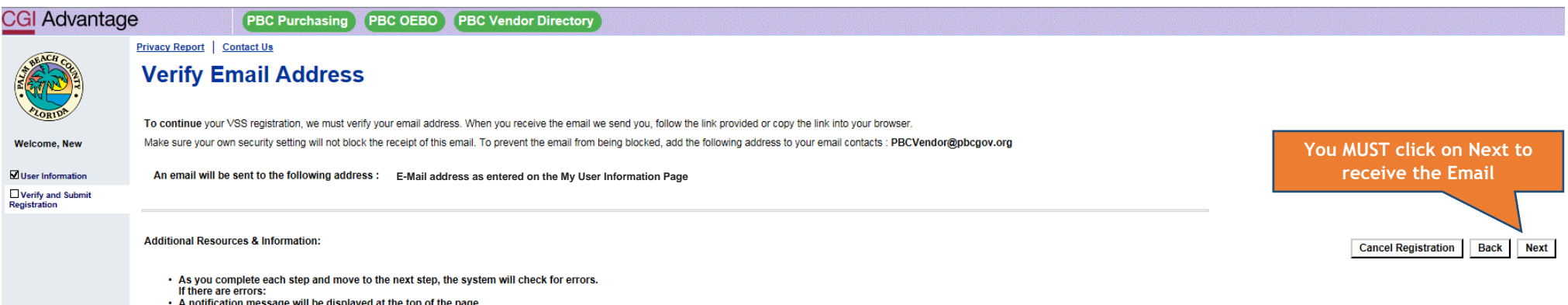

• A notification message will be displayed at the top of the page.

- You must correct the errors indicated before continuing to the next step.
- Additional Help can be found in the Frequently Asked Questions accessible from the left hand navigation bar.

After you click Next, you will be brought to this page. Please follow the instructions as listed to complete the VSS Application portion of the VSS Registration process.

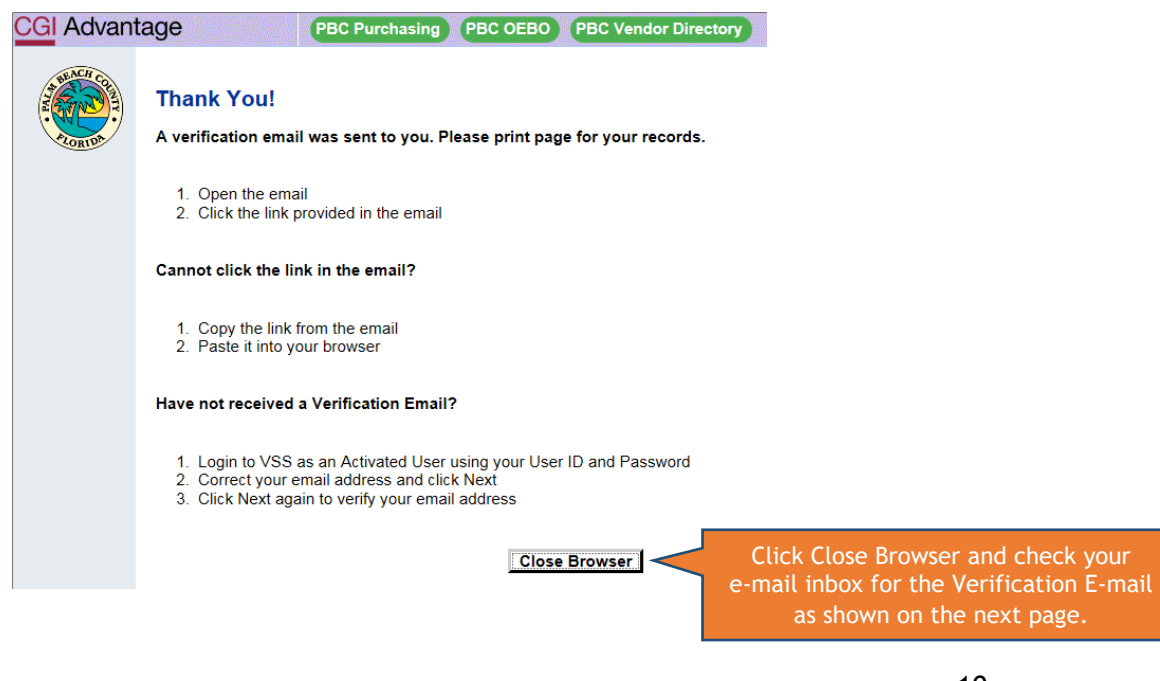

## <span id="page-12-0"></span>Verification E-Mail

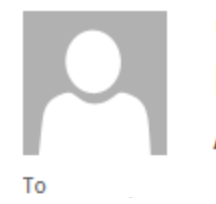

TUE 4/30/2019 12:06 PM

PBCVendor@pbcgov.org ADVMAIL: VERIFY YOUR PALM BEACH COUNTY (PBC) VENDOR SELF SERVICE (VSS) EMAIL ADDRESS

 $\boldsymbol{\wedge}$ 

Vendor Name:

By clicking the link below, you are verifying the email address that you have created for your Palm Beach County (PBC) Vendor Self Service (VSS) user information. This email address will be used as a primary method of correspondence.

If you cannot click on the link below, you may copy and paste it into your browser.

https://pbcvsspr311.co.palm-beach.fl.us/webapp/vsspr/AltSelfService?EmailToken=01318401751686331517

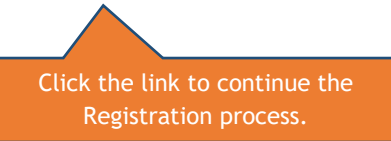

Thank You. Please use this link to log on to VSS portal once you have verified your email address with the link above and completed your registration. https://pbcvsspr311.co.palm-beach.fl.us/webapp/vsspr/AltSelfService

## <span id="page-13-0"></span>Login

By clicking on the link provided in the E-Mail Verification, you will be brought to this page to Login in to your VSS Account. Please make sure you enter the User ID and Password exactly how you created correctly. As stated before, these fields are **CASE SENSITIVE**.

If you are unable to remember the User Name and Password you created, please contact the VSS Help Line at (561) 616.6800.

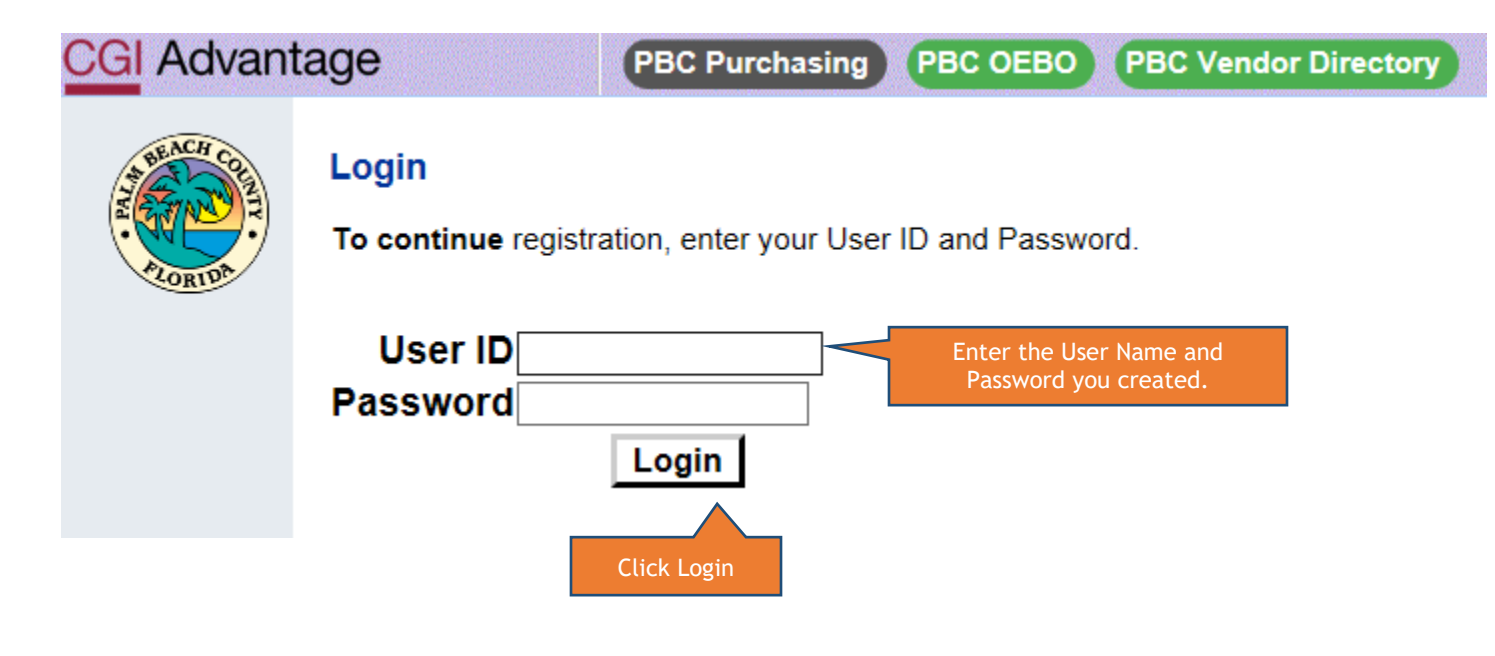

## <span id="page-14-0"></span>New Account Registration

The first step in adding your Business information is to select your TIN Type AND Classification. Please select the Correct TIN Type (Individual or EIN) and the Correct Classification for your business. Remember to review ALL Classification Options available to select the correct classification of your business.

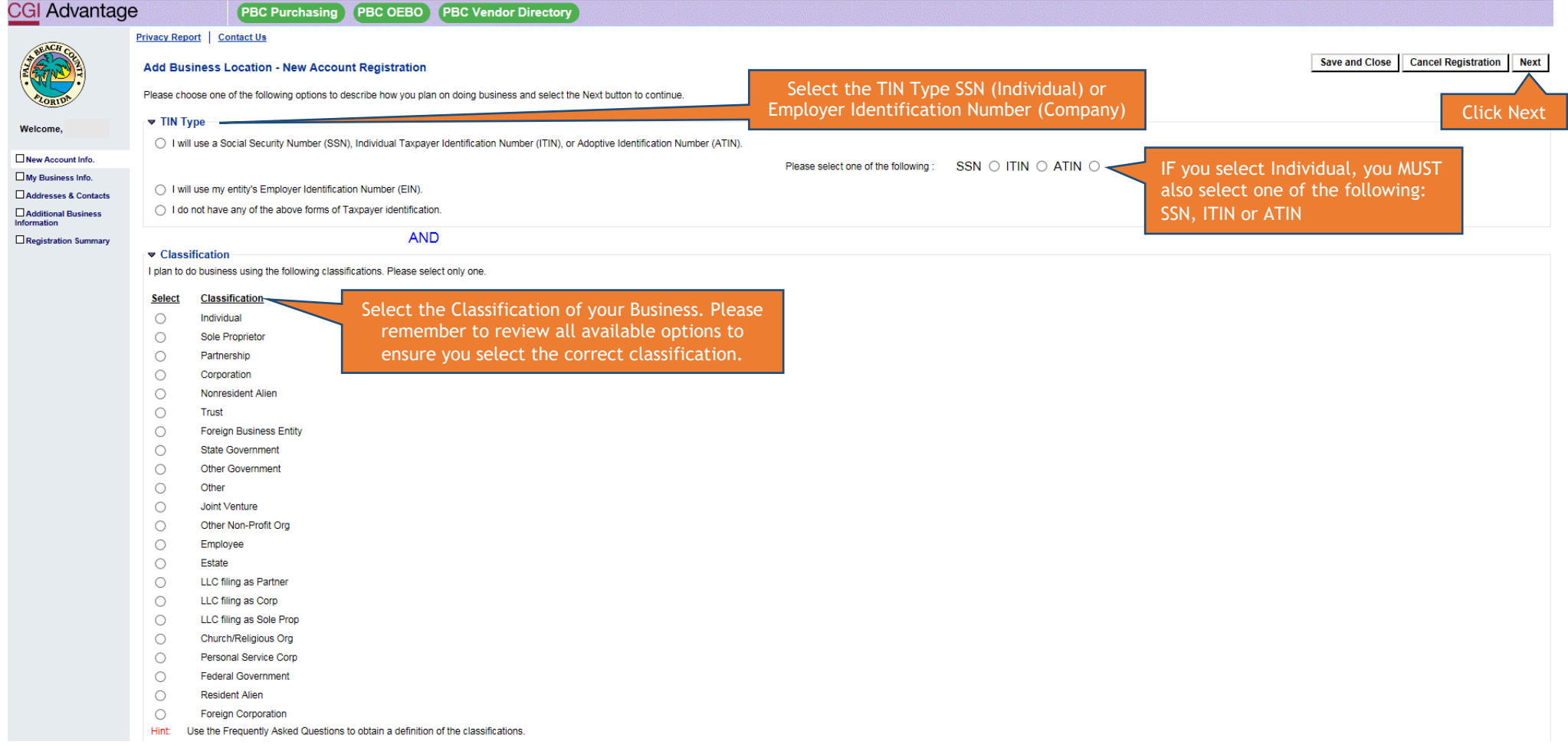

## <span id="page-15-0"></span>Step 2: My Business Information

All fields with a red asterisk (\*) must be completed before proceeding with the Registration. NOTE: there are fields which do not have a red asterisk (\*) that must be completed. Please make sure you follow this user guide to ensure you completed all information necessary to complete the registration.

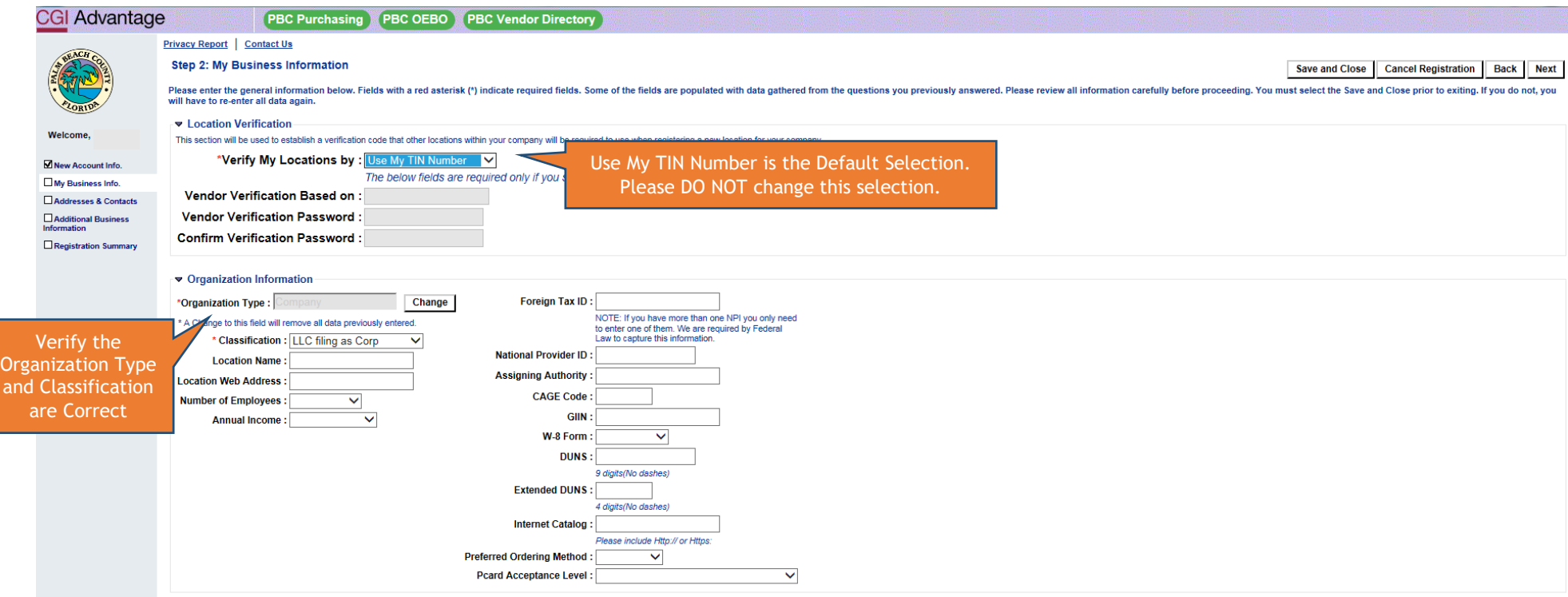

# <span id="page-16-0"></span>Step 2: My Business Information

Note: The Taxpayer ID Number field does not have an asterisk (\*), however, this field must be completed in order to submit the Vendor Registration.

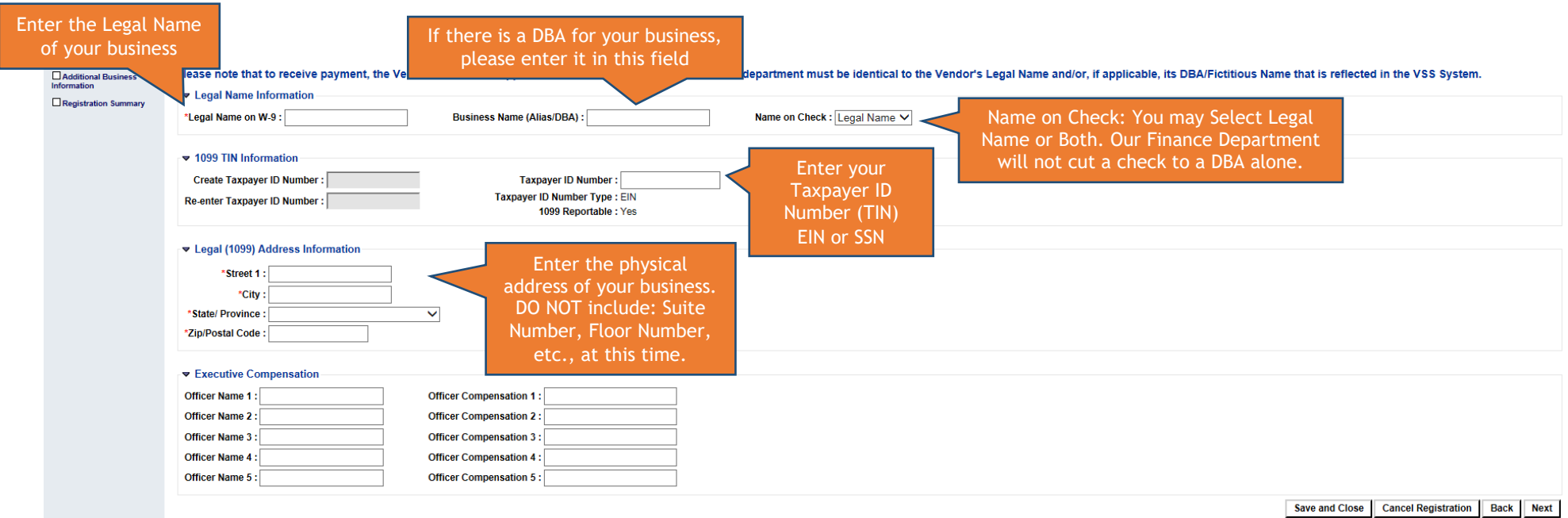

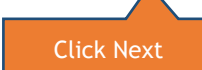

## <span id="page-17-1"></span><span id="page-17-0"></span>Step 2: My Business Information Error: Select Original Address or Corrected Address

Do not panic. You have done nothing wrong. Our VSS System uses a Third Party Address Verification System to verify ALL addresses entered into the VSS System. Simply select the correct address format and Click Next.

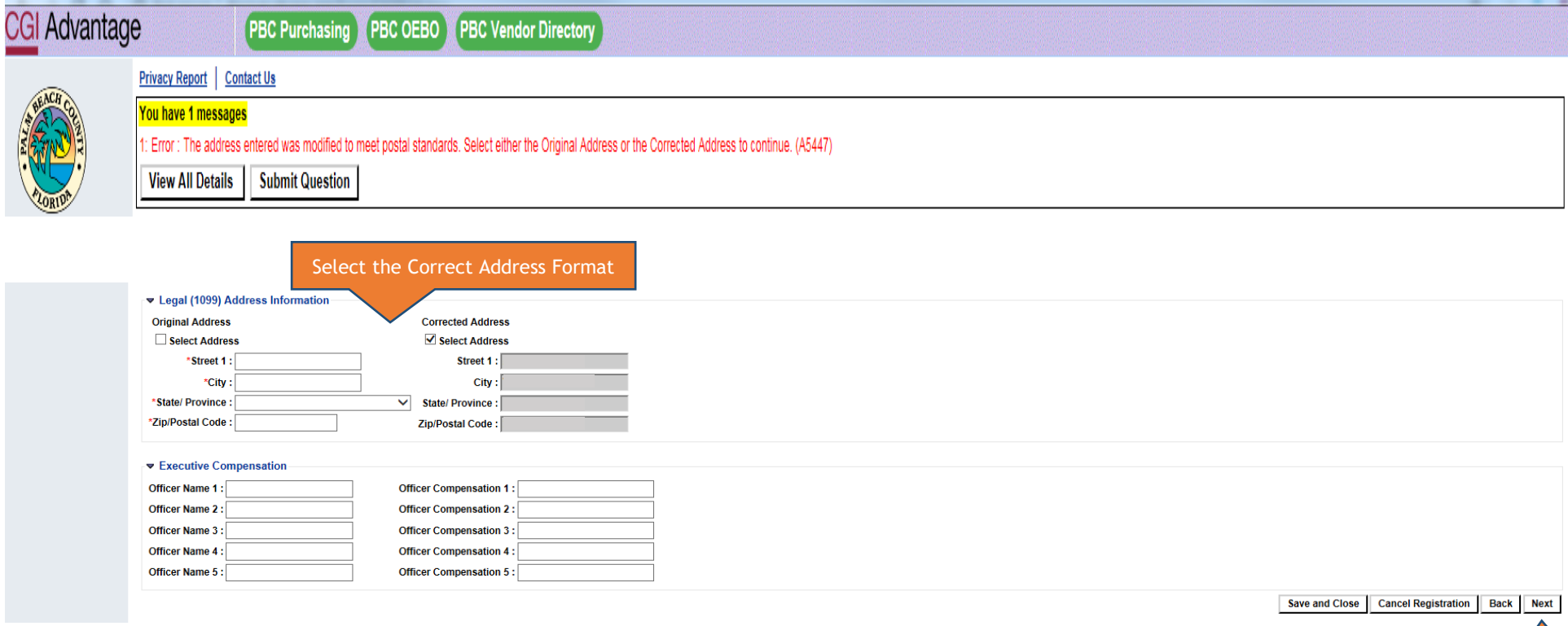

Click Next

## <span id="page-18-0"></span>Add Business Location – Address Information Questionnaire

Please review the Address questions below in their entirety. Please select Yes or No to answer each question. Click Next once you have selected the answers.

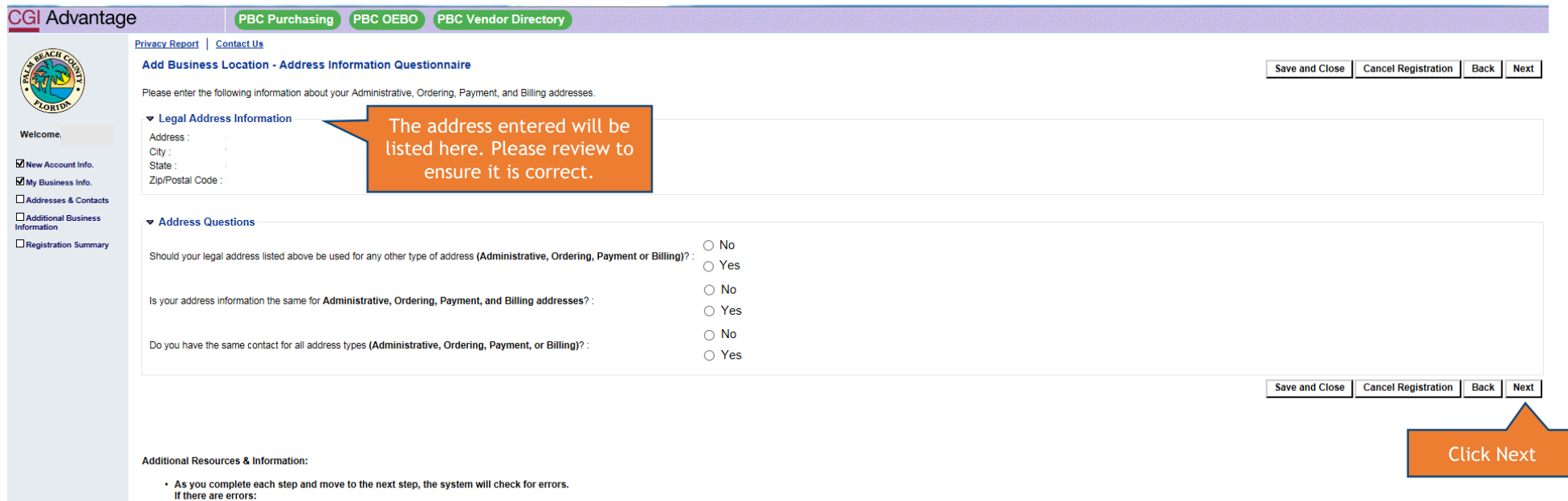

. A need we encode and the displayed at the top of the page.<br>• You must correct the errors indicated before continuing to the next step.<br>• Additional Help can be found in the Frequently Asked Questions located on the left

## <span id="page-19-0"></span>Step 3: Addresses and Contacts

In this section, you will enter the remaining address information from Step 2 of the Registration process. You will also add the Contact Information for the Principal Contact (Account Administrator) for your VSS System account.

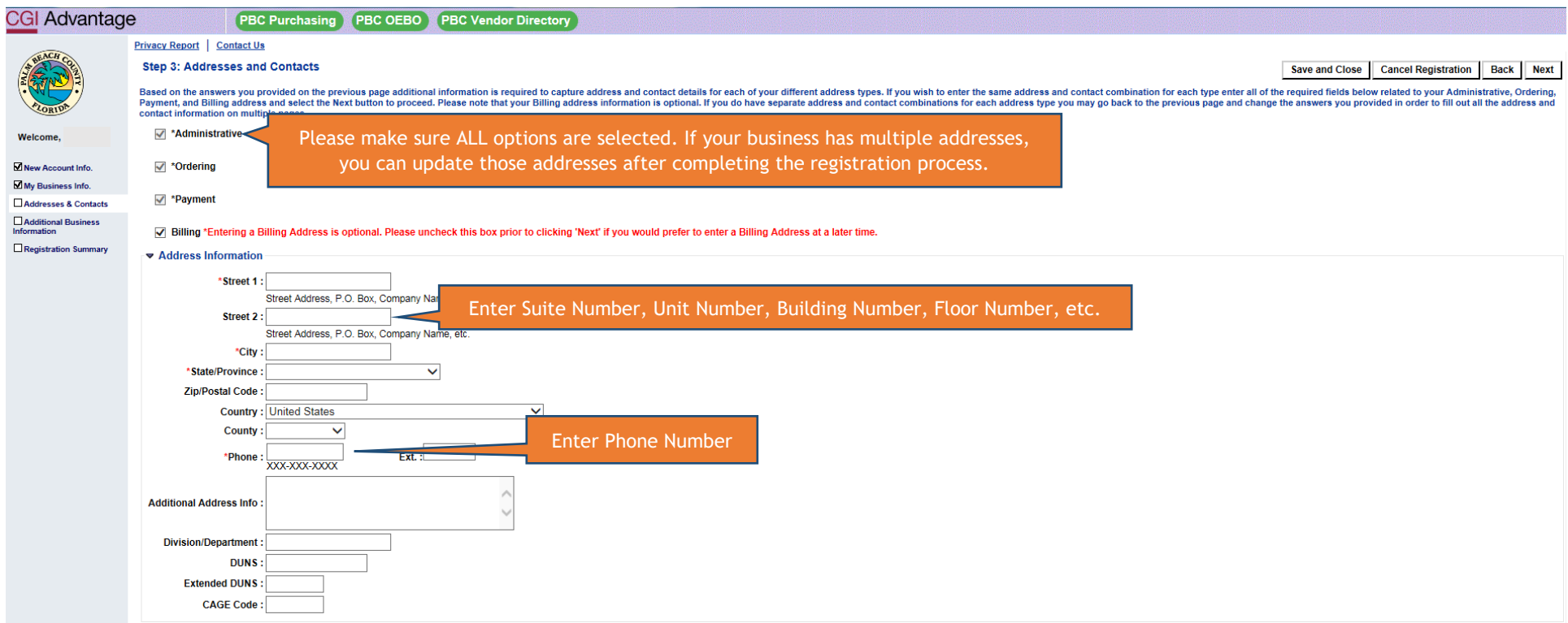

## <span id="page-20-0"></span>Step 3: Addresses and Contacts

Although the fields Email and Correspondence Type do not have a red asterisk (\*), you MUST complete these fields in order to receive electronic notification of Solicitations/Business Opportunities with Palm Beach County. Notification of these Solicitations/Business Opportunities are determined by the Commodity Codes you will select in Step 4: Additional Business Information.

<span id="page-20-1"></span>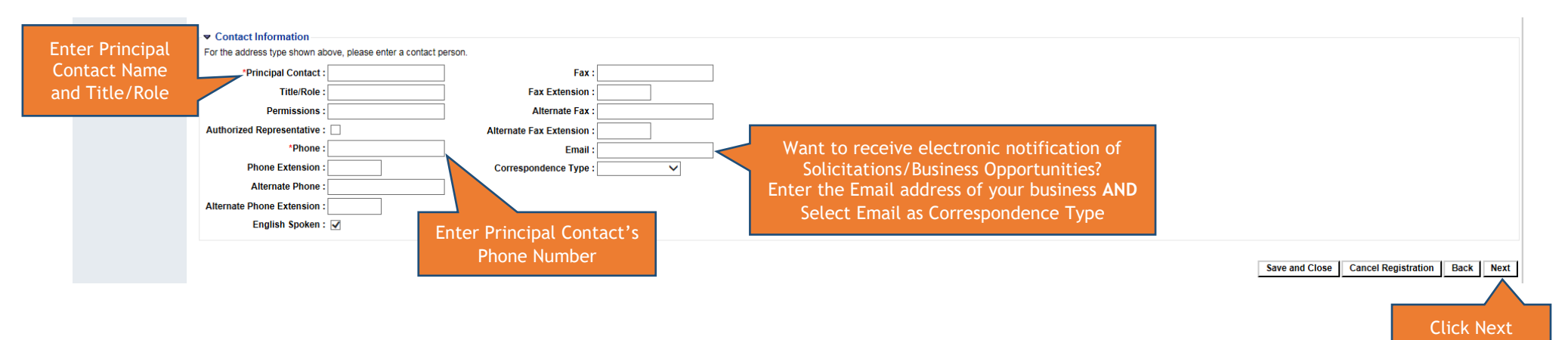

## <span id="page-21-0"></span>Step 3: Addresses and Contacts Error: Select Current or Corrected Address

Do not panic. You have done nothing wrong. Our VSS System uses a Third Party Address Verification System to verify ALL addresses entered into the VSS System. Simply select the correct address format and Click Next.

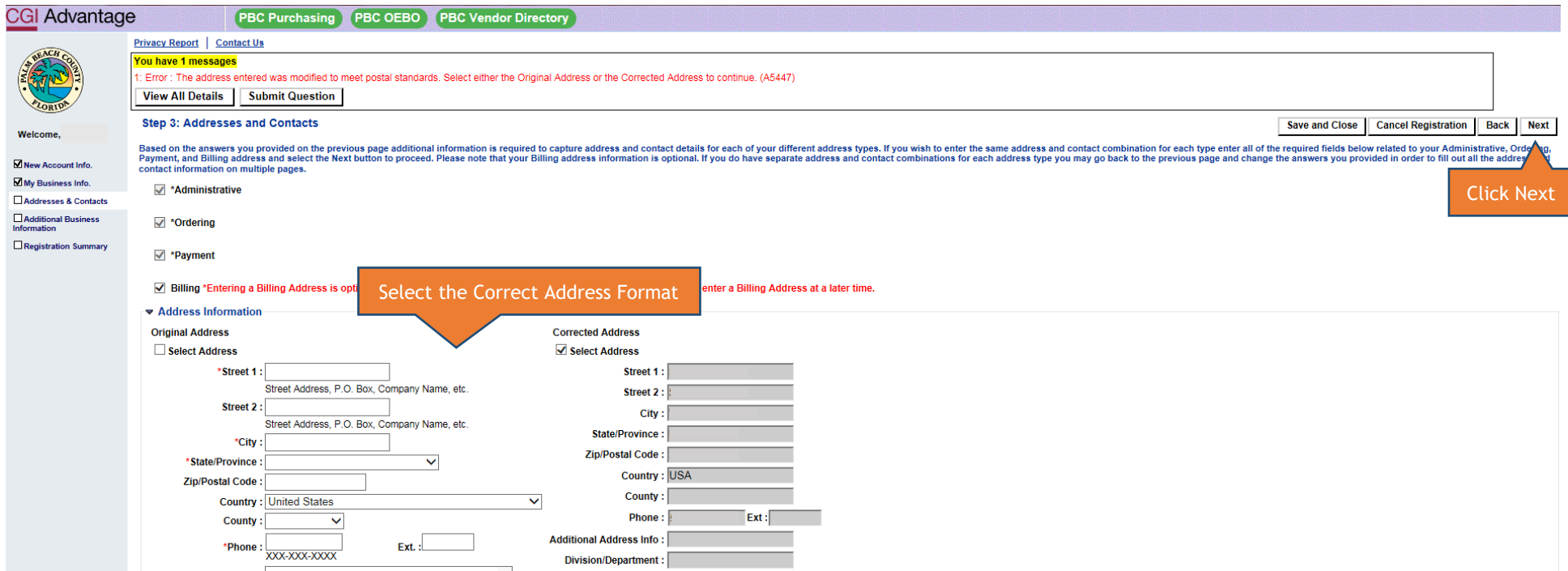

## <span id="page-22-1"></span><span id="page-22-0"></span>Step 4: Additional Business Information How to Attach IRS W-9 Form

Vendors are required to provide a current, complete and signed/dated IRS W-9 form when submitting a VSS Registration to Palm Beach County. By providing this form, we are able to verify the Legal Name and Tax Identification Number for your business.

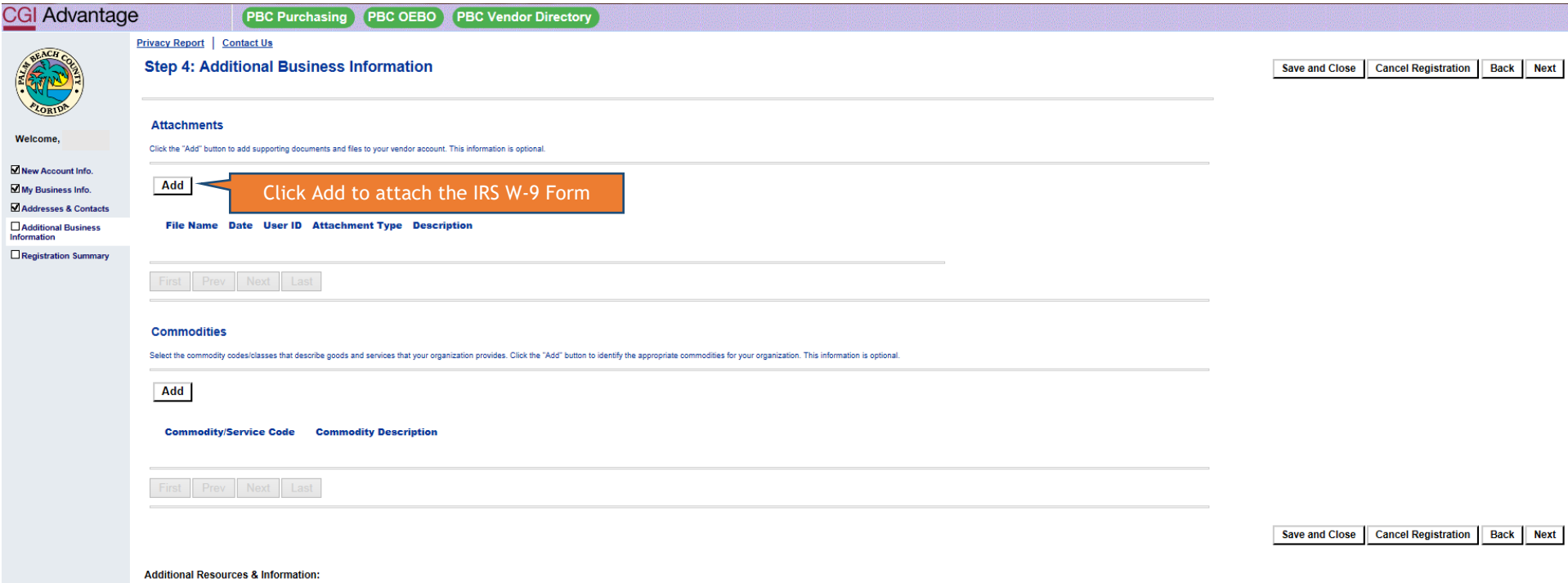

- . As you complete each step and move to the next step, the system will check for errors.
- 
- 
- The example each step and inver to the hext step, the system will check for errors:<br>The meaning sage will be displayed at the top of the page.<br>The meaning formulation measage will be displayed at the top of the page.<br>The m

## <span id="page-23-1"></span><span id="page-23-0"></span>Step 4: Additional Business Information How to Attach IRS W-9 Form *IRS W-9 Form*

Below is a sample of the IRS W-9 Form. We review the information entered on the IRS W-9 form and compare it to the information as entered in the Vendor Registration. If the information does not match, we will notify the Vendor of the discrepancy. Until the IRS W-9 form and the Vendor Registration match exactly, we cannot continue our review of the Vendor Registration.

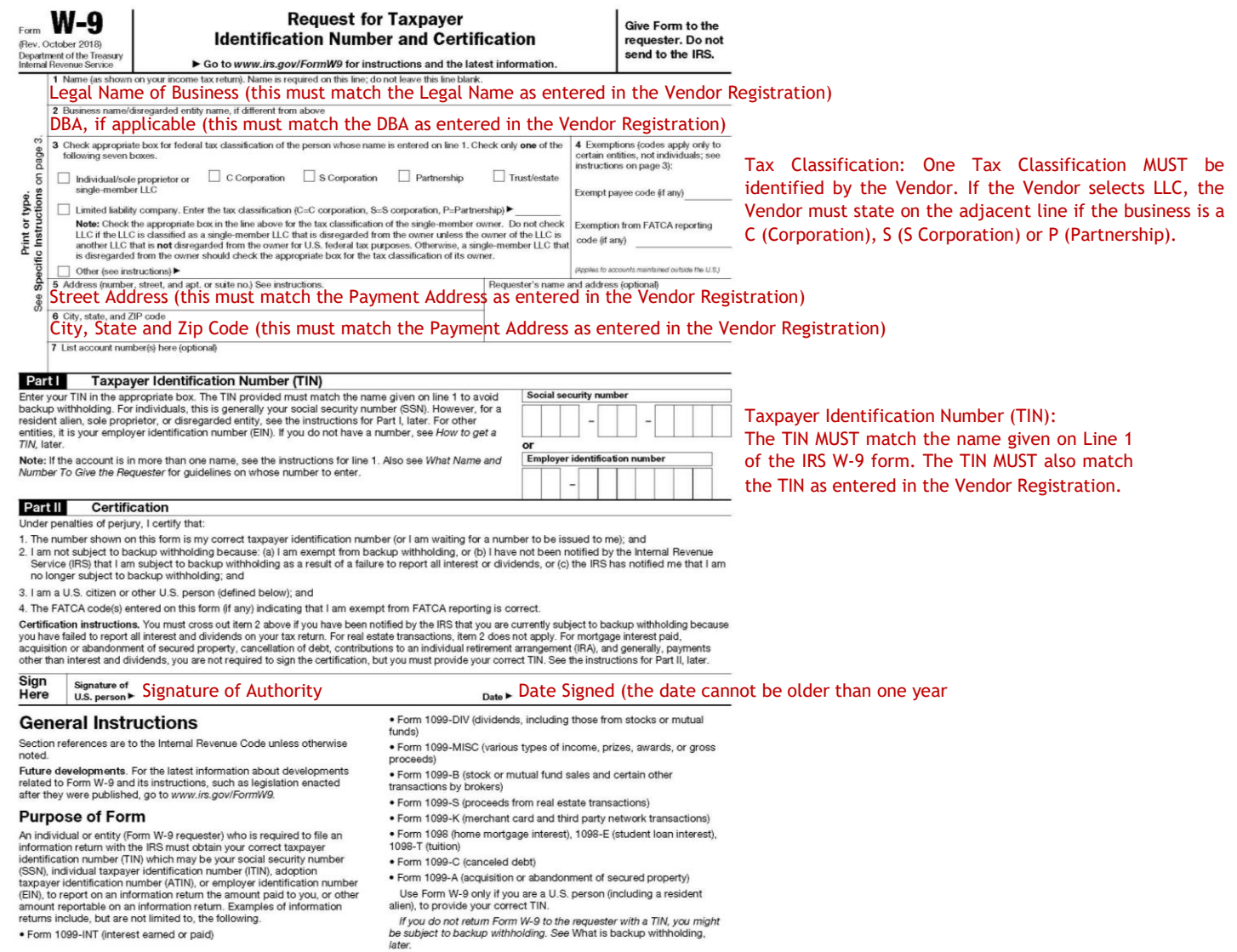

Form W-9 (Rev. 10-2018)

Cat. No. 10231X

## <span id="page-24-1"></span><span id="page-24-0"></span>Step 4: Additional Business Information How to Attach IRS W-9 Form *Add Attachment Files*

Please note the maximum size allowed for a file is 10.0MB.

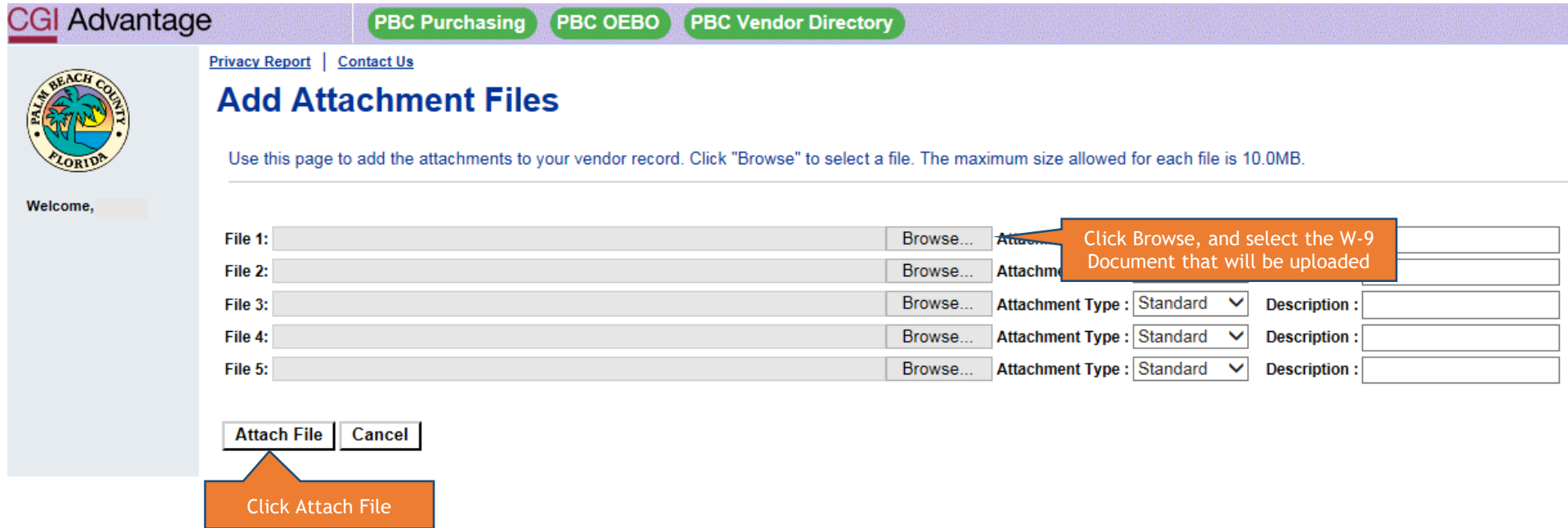

Once the file has been successfully attached to the Vendor Registration, you will see it listed on the Step 4: Additional Business Information page.

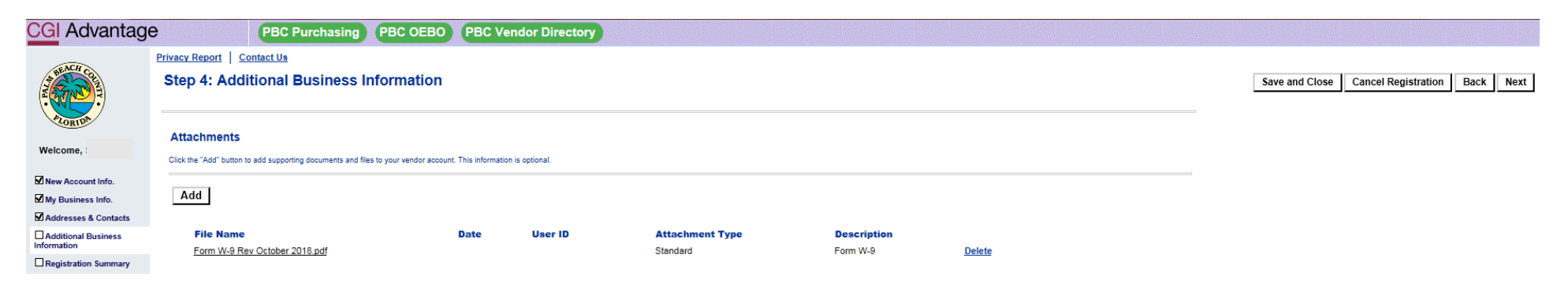

<span id="page-25-1"></span><span id="page-25-0"></span>Vendors are required to enter at least one (1) NIGP Commodity Code to their account before submitting the Vendor Registration for approval. By providing a Commodity Code, you will receive notification of business opportunities associated with the Commodity Code provided in the Vendor Registration.

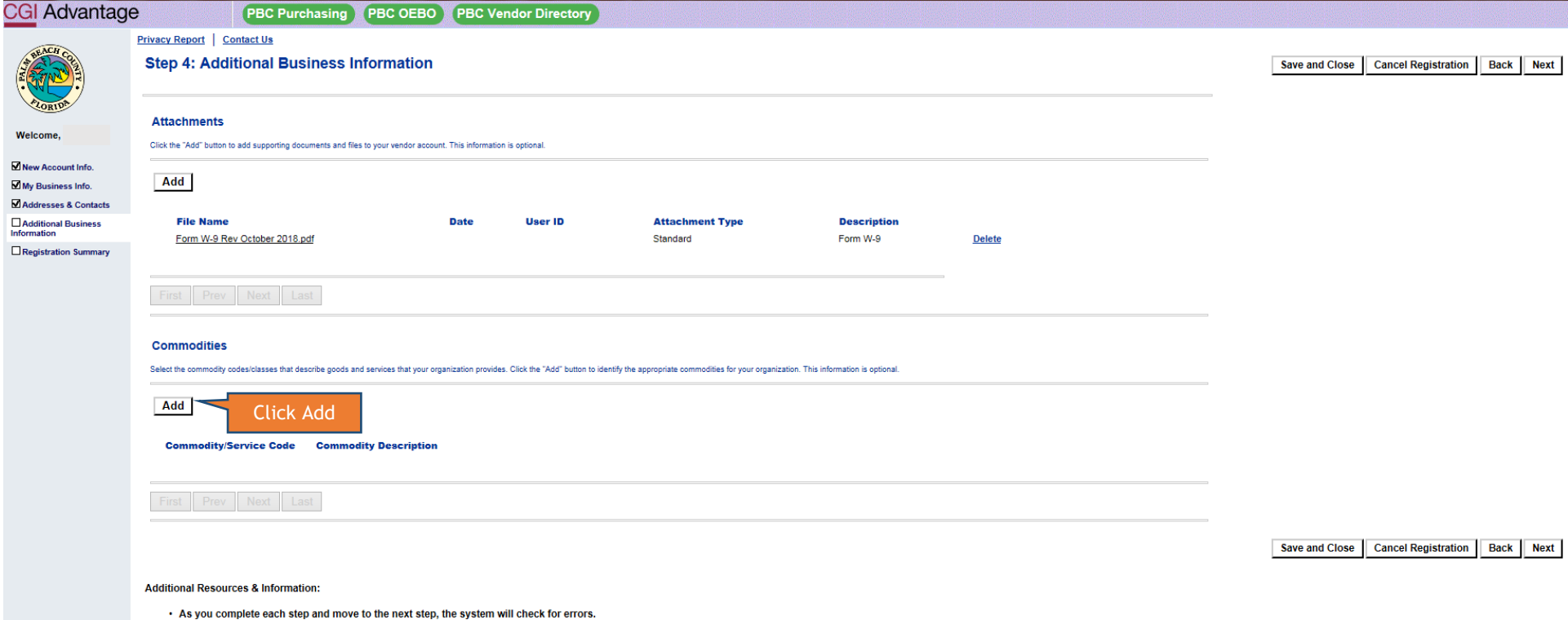

- If there are errors:
- 
- n are the theories.<br>• You must correct the errors indicated before continuing to the next step.<br>• You must correct the errors indicated before continuing to the next step.<br>• Additional Help can be found in the Frequently A

<span id="page-26-1"></span><span id="page-26-0"></span>You can search for a Commodity Code in one of two ways. You can search by the Commodity/Service Code itself, or by a Commodity Description.

For your benefit, we have provided the NIGP Commodity Code Service Book 25<sup>th</sup> Edition on the Vendor Self-Service Homepage. You can use this document to search for the Commodity Code(s) that best represent your business.

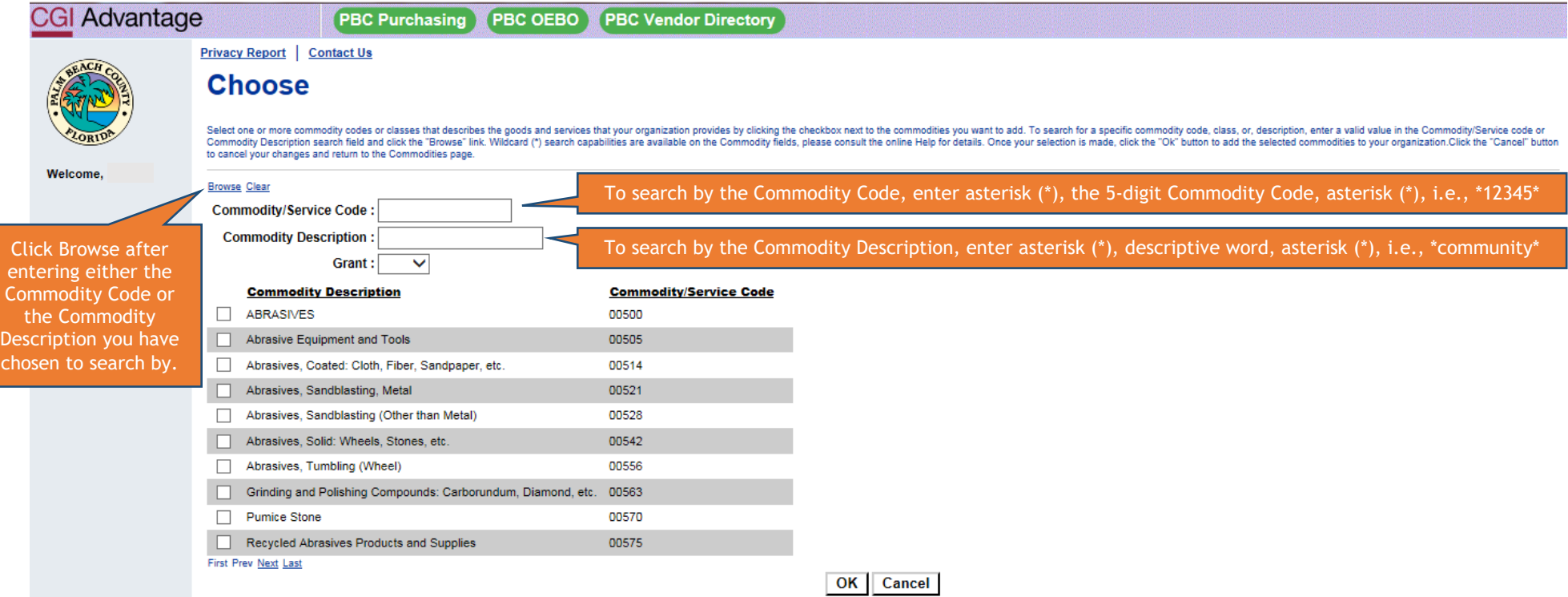

<span id="page-27-1"></span><span id="page-27-0"></span>After clicking on Browse, the Search Results will appear. Each Commodity Code will have a check box next to it. You may choose one, or more, Commodity Codes to add to the Vendor Account by clicking on the appropriate check box. After selecting the Commodity Codes, you will click on OK.

NOTE: Search Results may have more than one page of results. Please make sure to review the hyperlinks below the search results to determine if there is a "Next" page.

NOTE: You may perform more than one search to add Commodity Codes. However, you must add the Commodity Codes from the current search **BEFORE** performing the next search. If your search DID NOT bring the results you anticipated, you may search again without adding Commodity Codes.

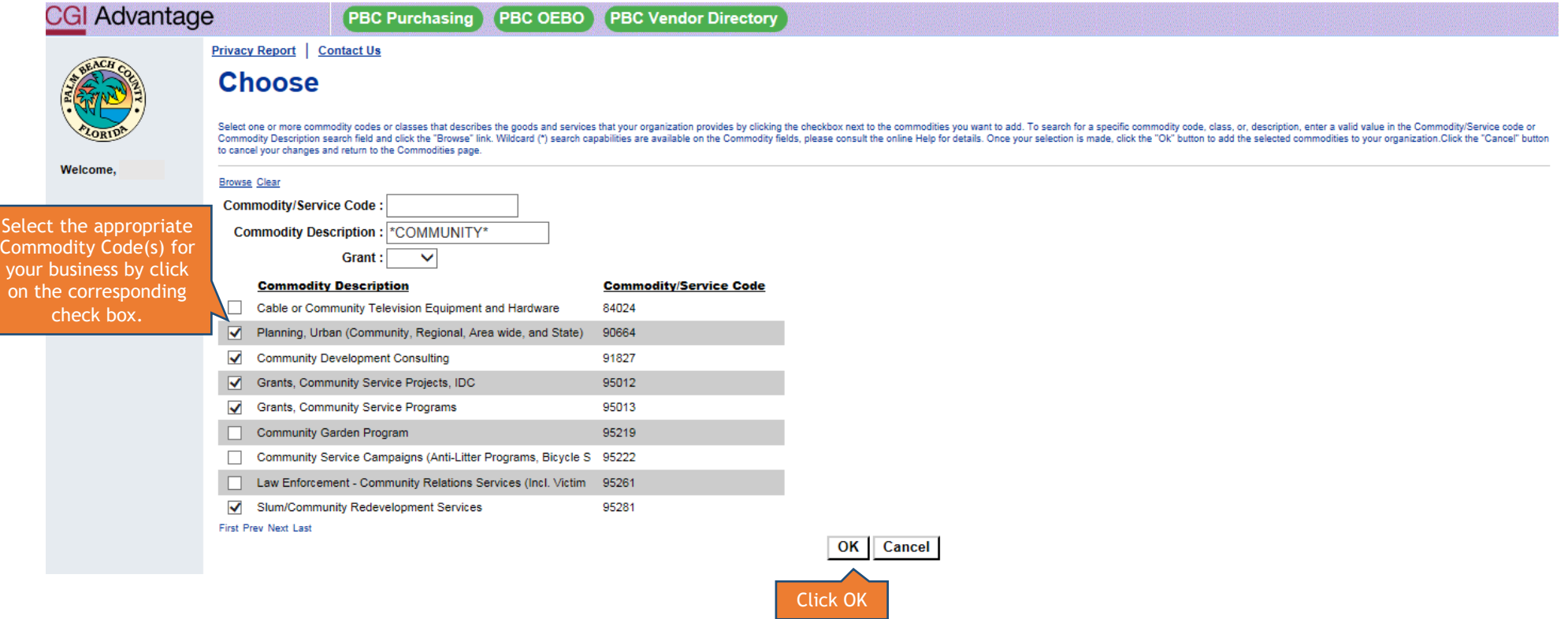

<span id="page-28-1"></span><span id="page-28-0"></span>Once the Commodity Code(s) have been successfully added to the Vendor Registration, you will see the code(s) listed under the Commodities Section.

Once you have completed both requirements of Step 4, please click Next.

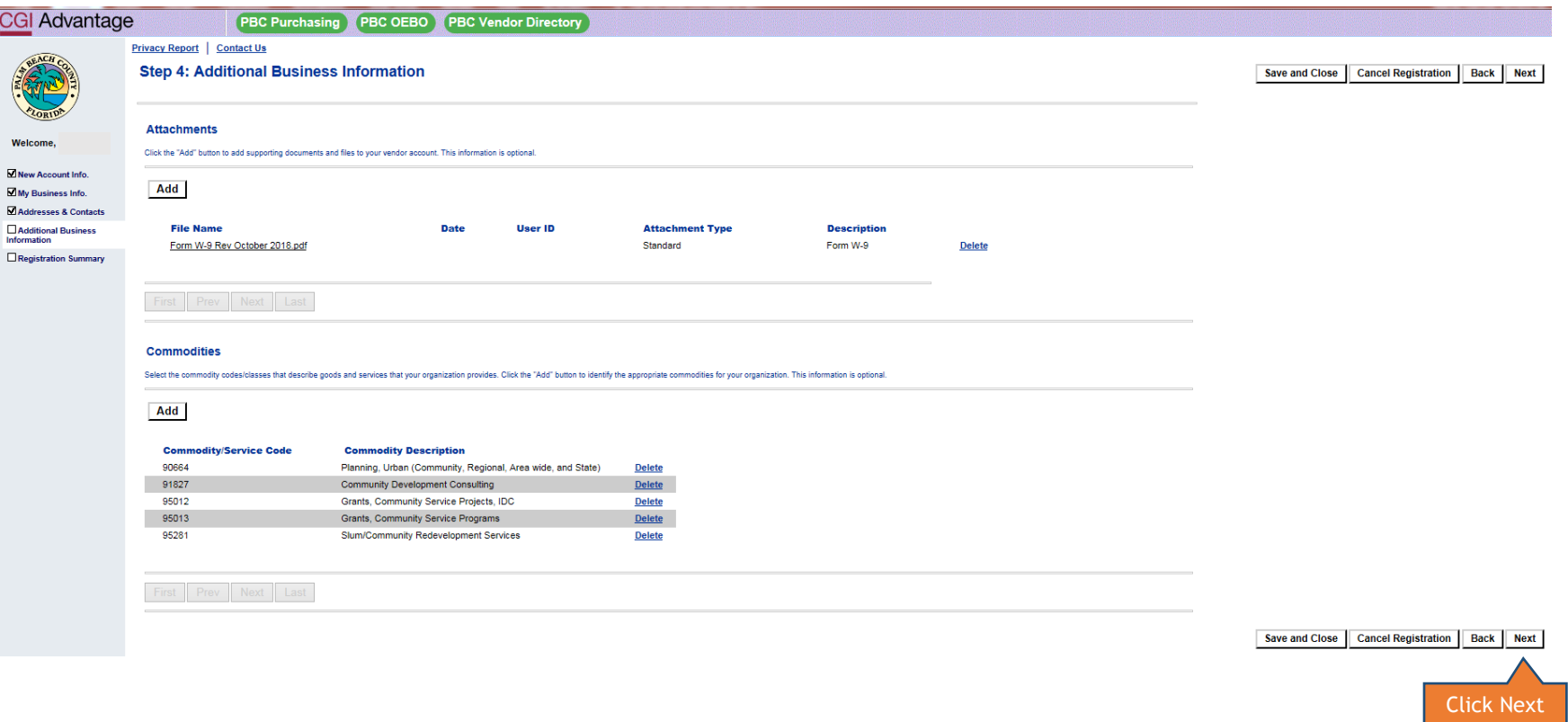

<span id="page-29-0"></span>Please review the Registration Summary to ensure the information entered in correct. If the information is correct, you can click Submit Registration. However, if any of the information in the Registration Summary is incorrect, it can be updated prior to the registration being submitted. Each section is provided with an **Update Information** hyperlink. By clicking the hyperlink, you will be redirected to the section in which the change needs to be made.

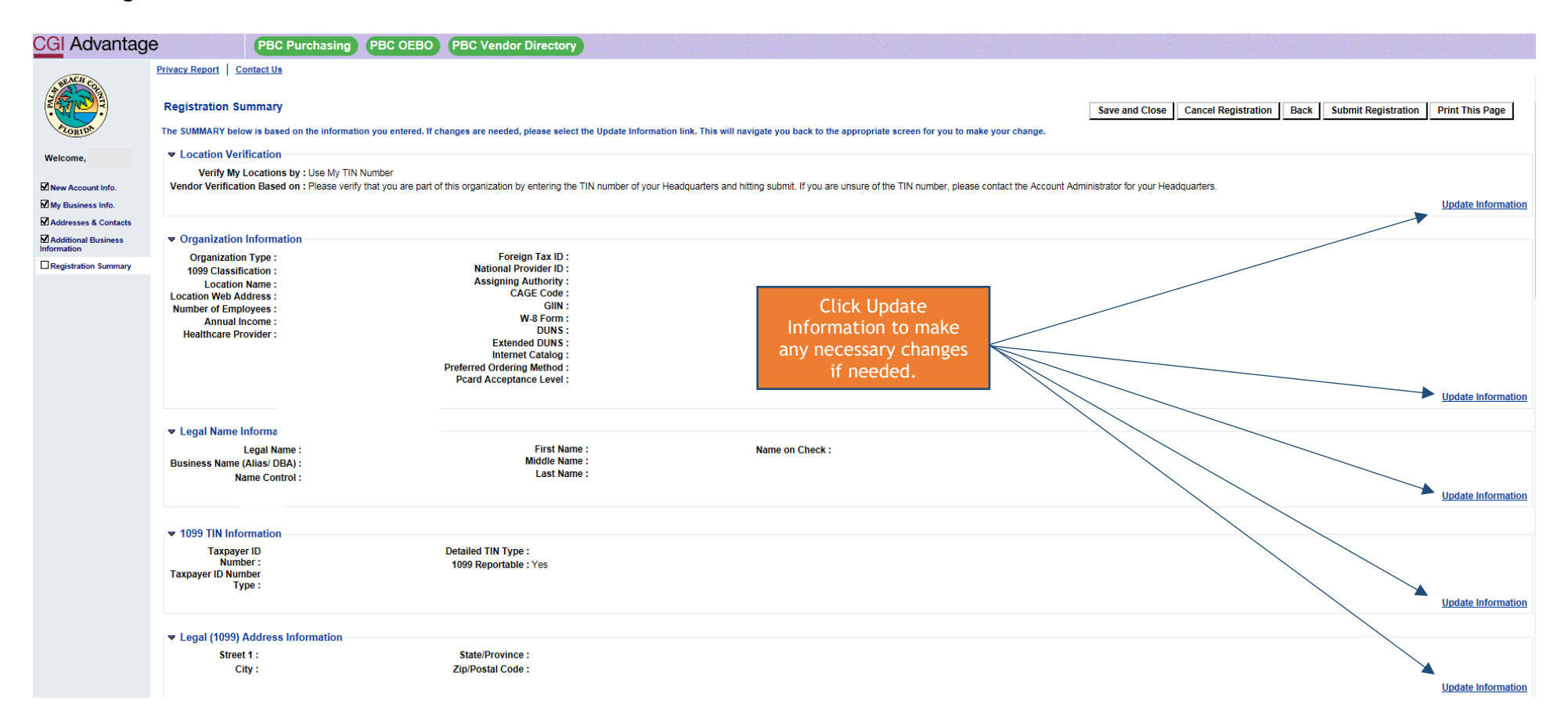

<span id="page-30-0"></span>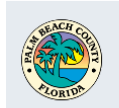

**Welcome** 

#### Privacy Report | Contact Us **Executive Compensation** Officer Name 1: Officer Name 2: Officer Name 3 :

Officer Compensation 2:<br>Officer Compensation 3: **Officer Compensation 4:** Officer Compensation 5:

**Officer Compensation 1:** 

#### $\overline{\mathbf{L}}$  New Account Info. My Business Info.

Z Addresses & Contacts  $\blacksquare$  Additional Business<br>Information

Registration Summary

Street 2 : City: State/Province: Zip/Postal Code: Division/Department :<br>: DUNS Extended DUNS :<br>CAGE Code : **Contact Information Principal Contact:** 

Administrative Address

Street 1 :

**Address Information** 

**Officer Name 4:** 

**Officer Name 5:** 

#### Title/Role: Permissions:

**Authorized Representative:** Phone: **Phone Extension:** Alternate Phone: Alternate Phone<br>: Extension Fax:

Country :<br>County : Phone: Phone Extension :<br>: Additional Address<br>Info :

> **Fax Extension: Alternate Fax: Alternate Fax Extension:** Email: Correspondence |<br>| Type :<br>| English Spoken :

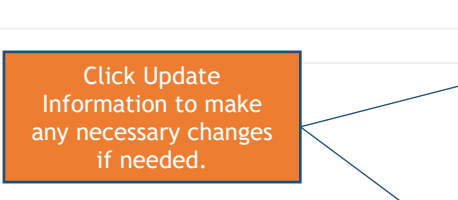

**Update Information** 

**Update Information** 

<span id="page-31-0"></span>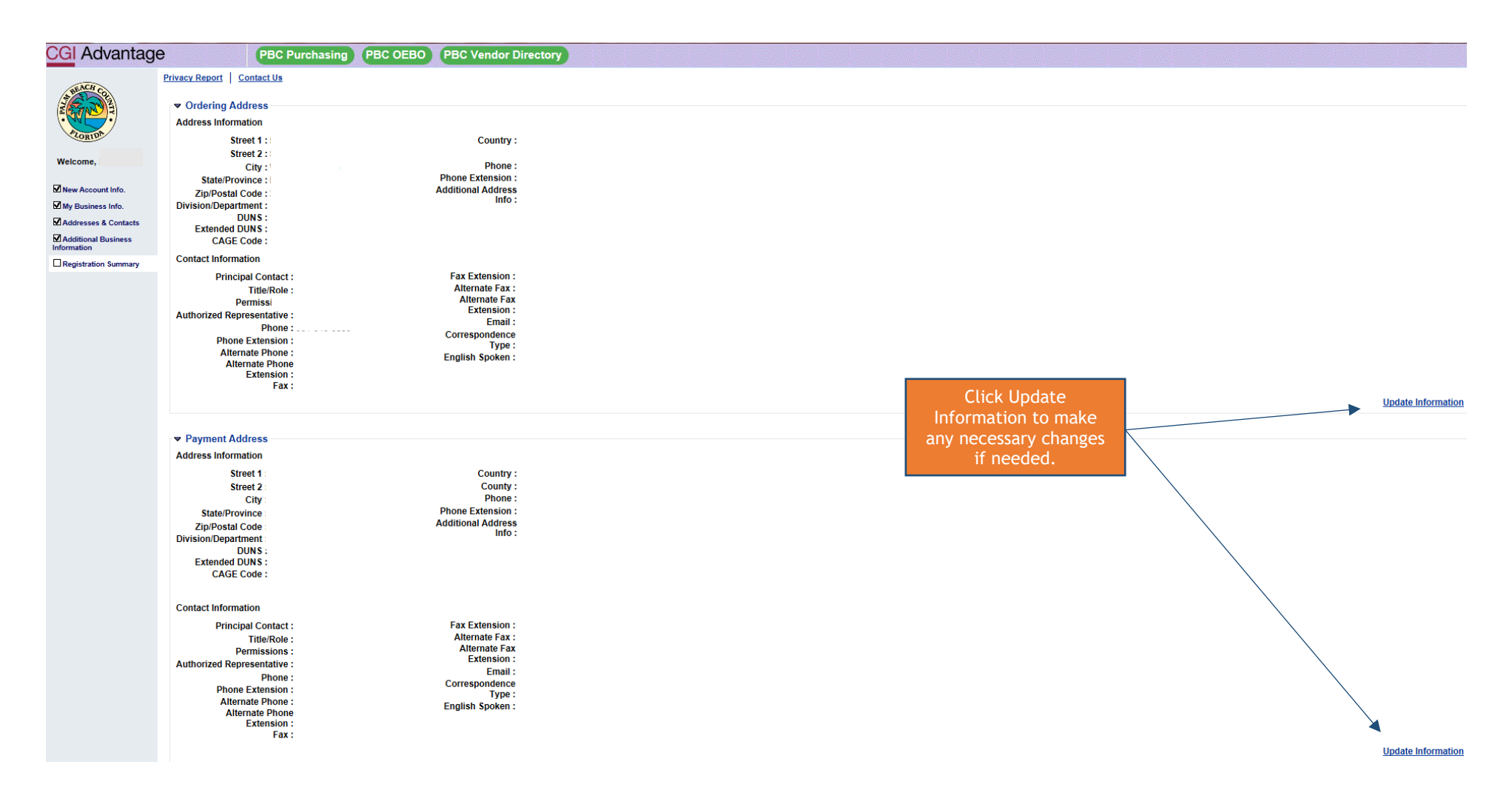

<span id="page-32-0"></span>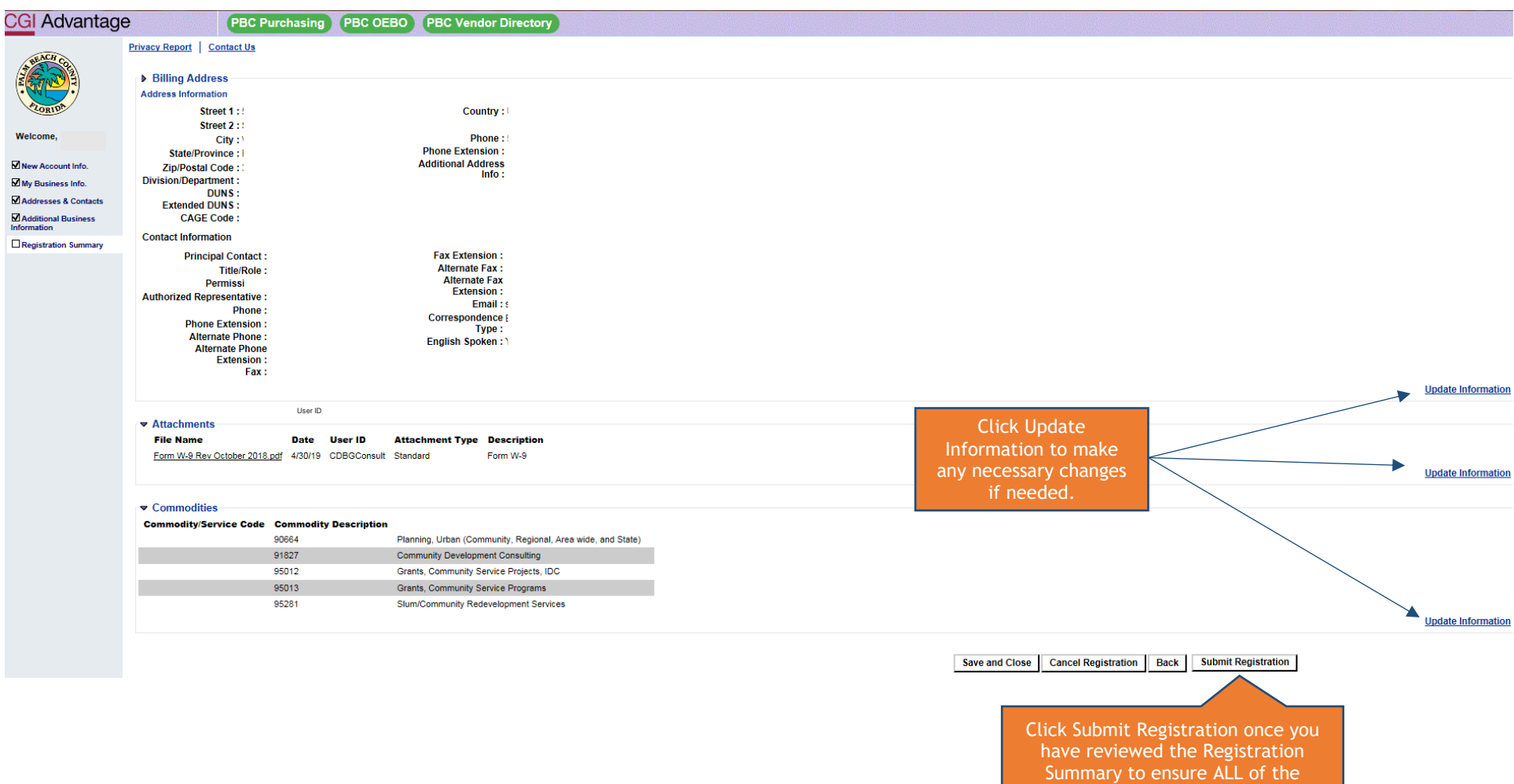

information provided is correct.

## <span id="page-33-0"></span>VSS Disclaimer

Please read the Disclaimer in its entirety. If you are in agreement with the Disclaimer, please click OK.

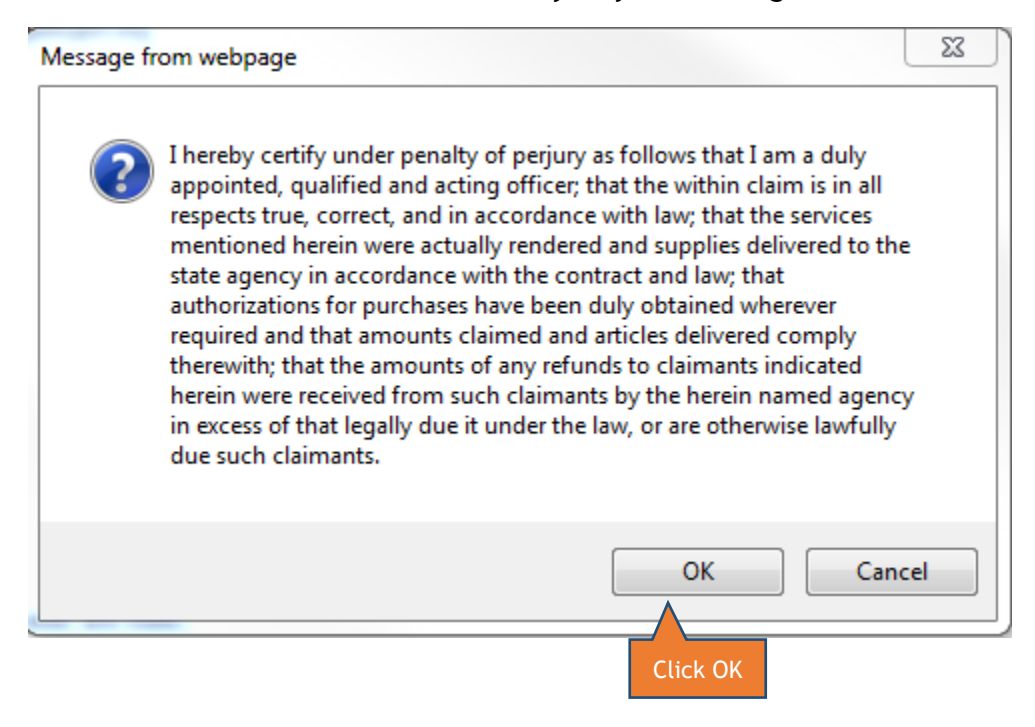

## <span id="page-34-0"></span>Congratulations

You have completed the registration process. Your Vendor Code has now been assigned to you. Please print this page for your records. You may also download and print the Substitute W-9 Certification Form and/or the Vendor Registration Application for your records.

**PLEASE NOTE**: You are **NOT** an Active Vendor with Palm Beach County…yet. Vendor Self-Service Staff will now review and process the information provided on the Vendor Application. If during the review process a discrepancy is found and/or additional information is needed, Vendor Self-Service Staff will contact you to correct the discrepancy and/or request the additional information needed.

<span id="page-34-1"></span>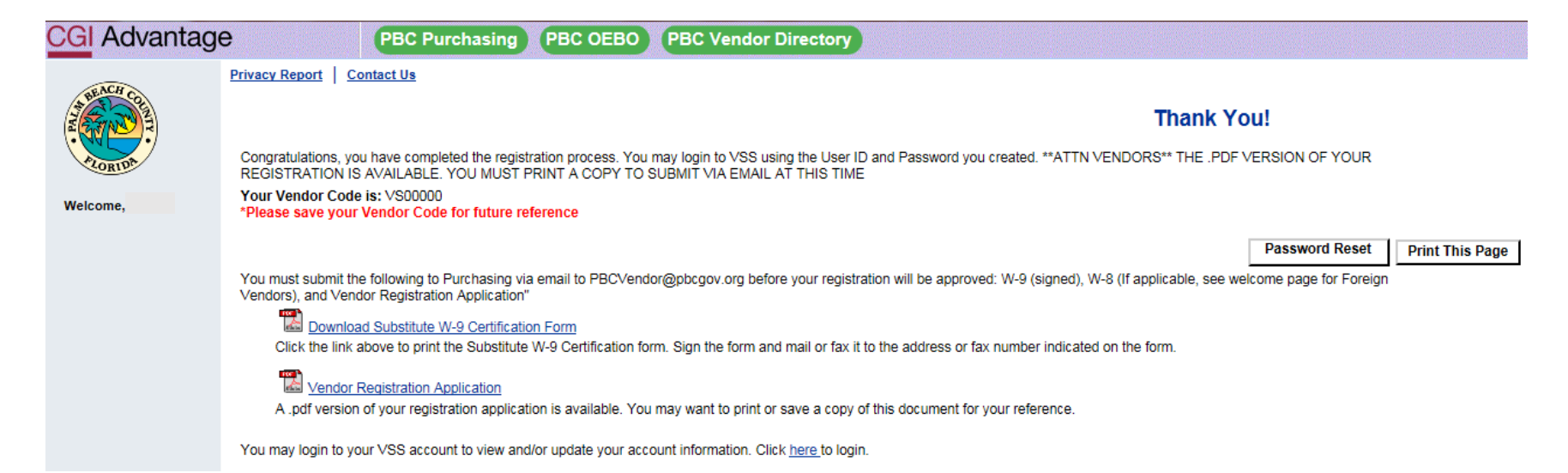

## E-MAIL CONFIRMATION: VENDOR REGISTRATION HAS BEEN RECEIVED

# PBCVendor@pbcgov.org ADVMAIL: YOUR REQUEST FOR VENDOR SELF SERVICE (VSS) REGISTRATION HAS BEEN RECEIVED To

We removed extra line breaks from this message.

Vendor Contact Name:

Congratulations, you have successfully submitted a request for registration in Palm Beach County (PBC) Vendor Self Service (VSS).

ㅅ

Here are some details about your Vendor Self Service (VSS) account:

Your User ID (case sensitive) is: User ID Created by Vendor

Your Legal Business Name is: Legal Business Name as Entered During Registration

Your Vendor Number is: VS0000000000 – Vendor Number is Assigned by VSS

If you have questions, please contact Palm Beach County Purchasing Department at [PBCVendor@pbcgov.org.](mailto:PBCVendor@pbcgov.org)

## <span id="page-36-0"></span>E-MAIL CONFIMATION: REGISTRATION APPROVED

Once Vendor Self-Service Staff have approved your Vendor Registration Application, you will receive the notification email below. You are now an ACTIVE Vendor with Palm Beach County.

PBCVendor@pbcgov.org WELCOME TO PALM BEACH COUNTY (PBC) VENDOR SELF SERVICE (VSS) Email to VendorTo We removed extra line breaks from this message.

⋏

Vendor Contact Name:

Congratulations, you are now a certified user of Palm Beach County (PBC) Vendor Self Service (VSS).

Here are some details about your Vendor Self Service (VSS) account: Your User ID (case sensitive) is: User ID Created by Vendor Your Headquarter Account Legal Name is: Legal Name of Business Your Headquarters Account Code is: VS0000000000 – Account Code Assigned by VSS Your Vendor/Customer is: VS0000000000 – Vendor/Customer Code Assigned by VSS Your Location Name is: No Location Name should be listed.

If you have questions, please contact Palm Beach County Purchasing Department at [PBCVendor@pbcgov.org.](mailto:PBCVendor@pbcgov.org)

# <span id="page-37-0"></span>Small/Minority/Women Business Enterprise (S/M/WBE) Vendors

Vendors who are seeking Palm Beach County's Office of Equal Business Opportunity's S/M/WBE Certification can click on the link provided in their newly created Vendor Account to begin the certification process.

The S/M/WBE Certification process is a separate process from Vendor Registration. All questions regarding this certification should be directed to **Palm Beach County's Office of Equal Business Opportunity** at **561.616.6840**.

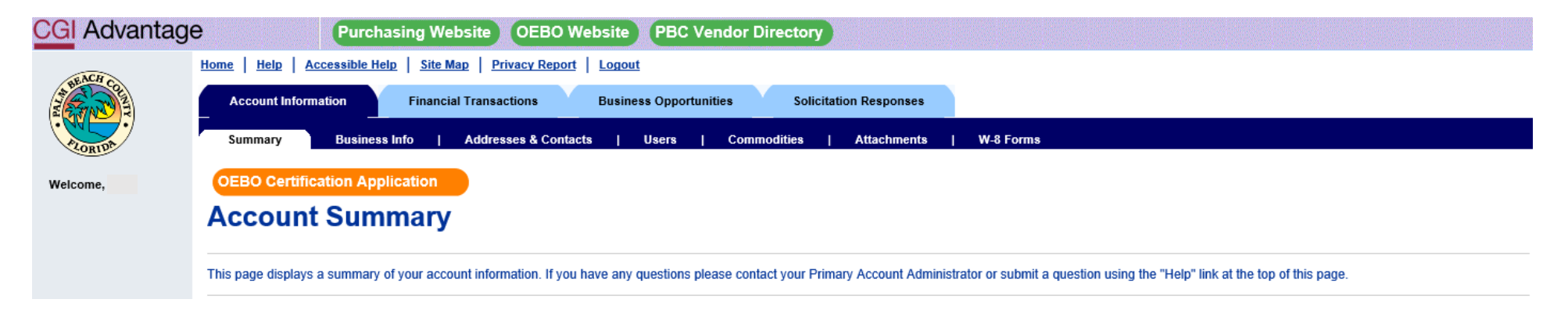

# <span id="page-38-0"></span>CONGRATULATIONS

You have completed the Vendor Registration process. For further assistance on how to maintain your VSS, please check out Vendor Self-Service Account Maintenance manual. In this manual you will learn how to View/Modify Account Information and View Financial Transactions.

If you are looking for current, open solicitations, please go back to the Vendor Self-Service login page and click on Public Access. You will be redirected to all open solicitations for Palm Beach County. If you are having trouble finding a solicitation, check out our tutorial video "Navigating Solicitations in VSS" on the homepage.

If you have any further questions regarding your newly created vendor account, you may direct them to our Vendor Self-Service Staff at:

- Via phone: 561.616.6800
- Via e-mail: [PBCVendor@pbcgov.org](mailto:PBCVendor@pbcgov.org)

Thank you for becoming a registered vendor with Palm Beach County. We look forward to doing business with you.

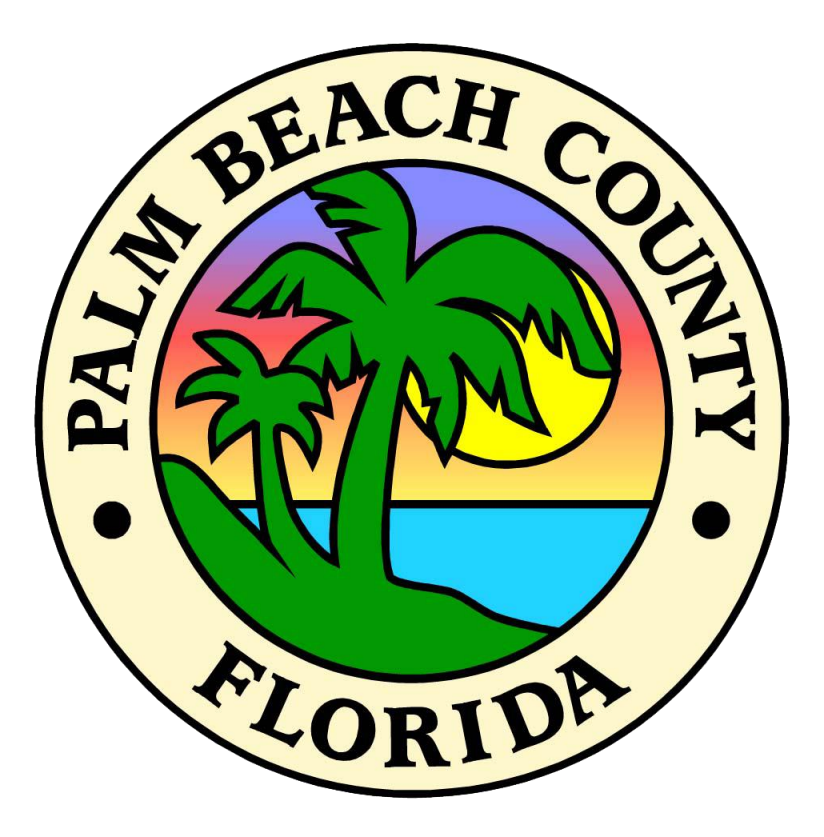